Gedung Danadyaksa<br>Jl. Cikini Raya No.91A-D<br>Jakarta Pusat 10330

**User Manual:<br>Pendaftaran Beasiswa<br>Pendidikan Indonesia** 

**SDM UNGGUL<br>INDONESIA MAJU** 

 $\Psi$ lpdp

Lembaga Pengelola<br>Dana Pendidikan

Pendaftaran Beasiswa<br>Pendidikan Indonesia User Manual:

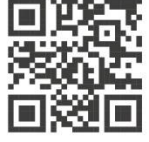

₩1500652

# **DAFTAR ISI**

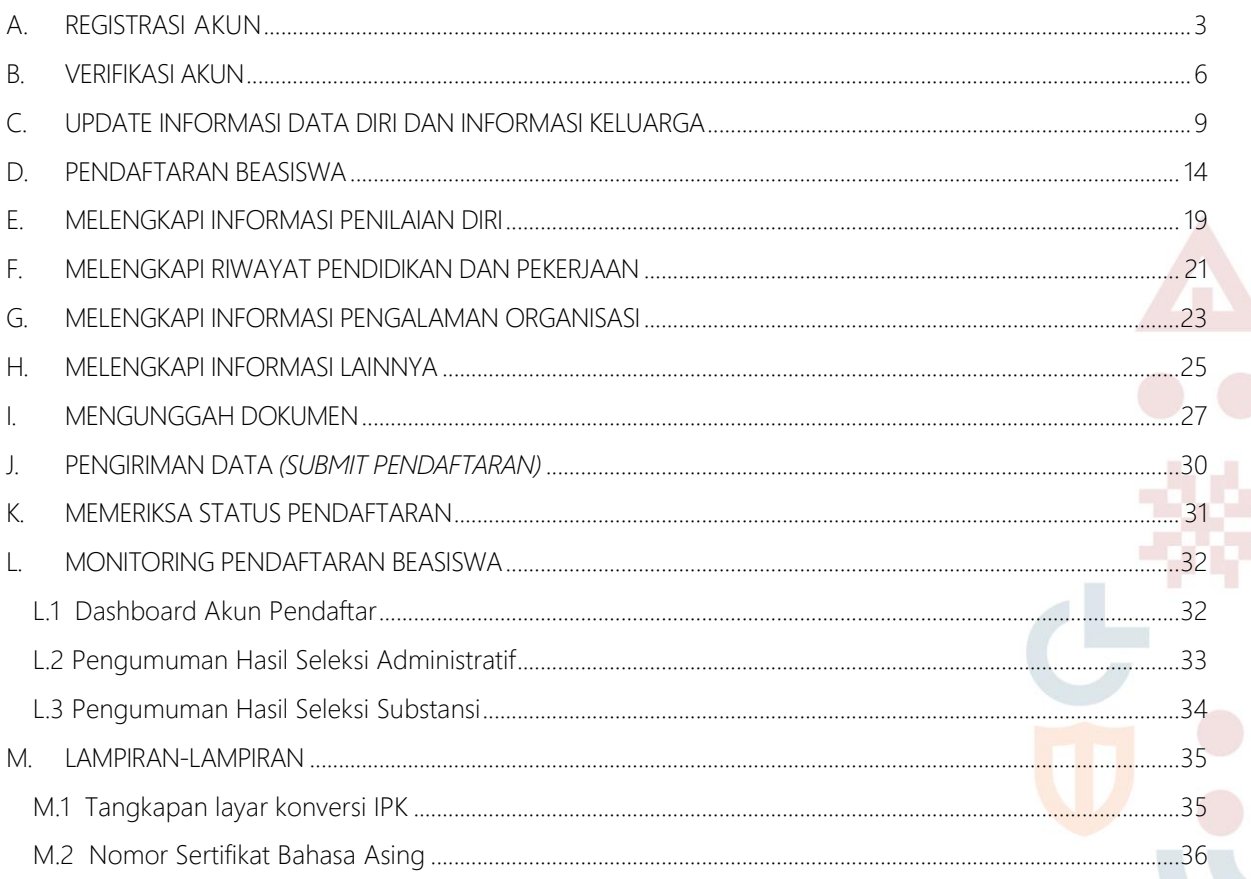

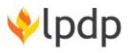

**SDM UNGGUL<br>INDONESIA MAJU** 

۰  $\overline{\phantom{a}}$ 

## <span id="page-2-0"></span>A. REGISTRASI AKUN

- 1. Buka laman pendaftaran pada tautan : https://beasiswalpdp.kemenkeu.go.id/
- 2. Klik Buat akun disini bagi pendaftar yang belum memiliki akun

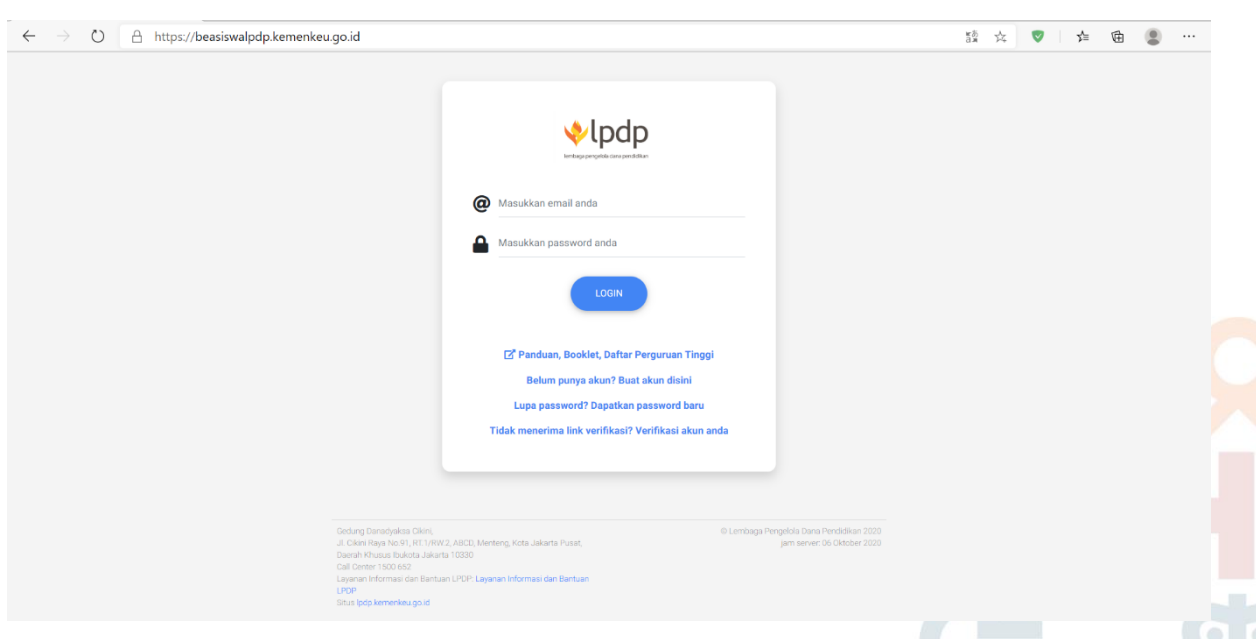

Gambar A.1 Tampilan login/registrasi akun

3. Kemudian isi form yang telah disediakan, sebagai berikut:

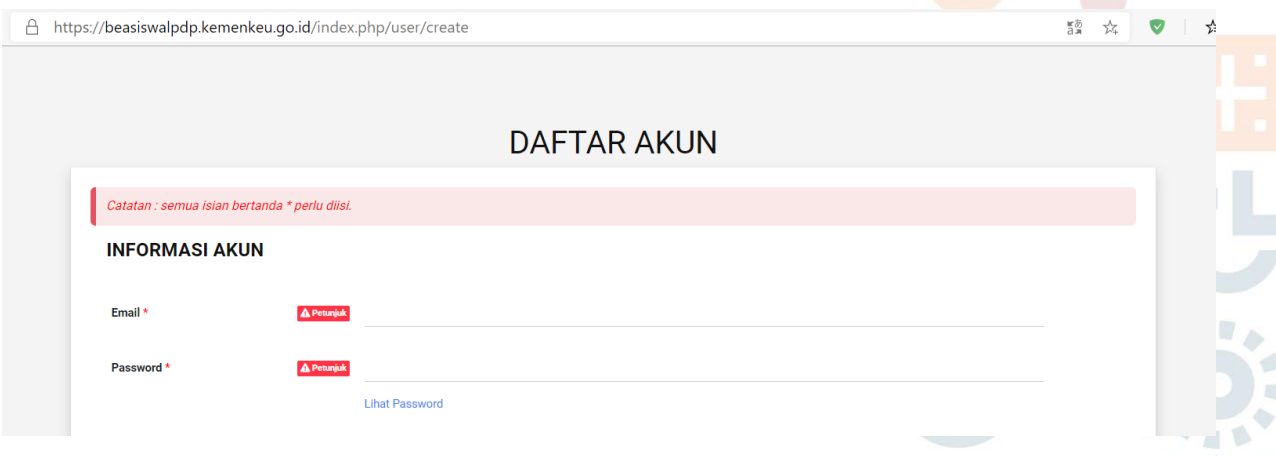

Gambar A.2 Tampilan form pembuatan akun (1)

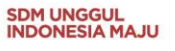

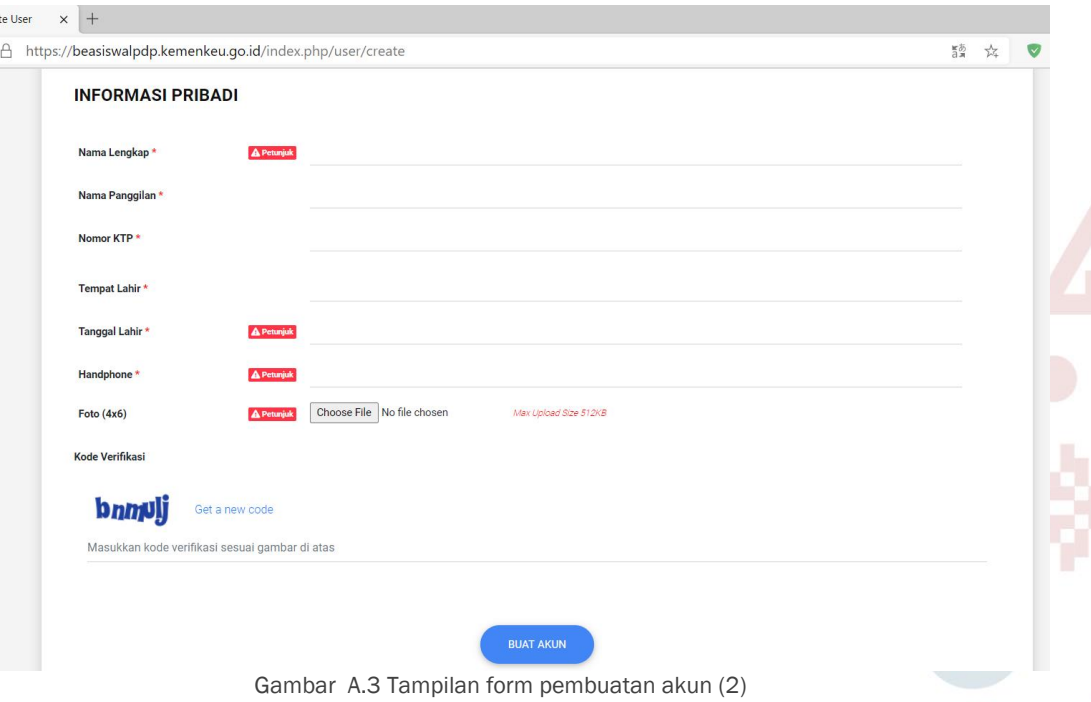

Keterangan Isian :

- Alamat email yang digunakan adalah alamat email pribadi dan aktif karena alamat email ini menjadi jalur komunikasi dan pengumuman antara LPDP dengan pendaftar. Hindari menggunakan alamat email berdomain institusi atau perusahaan.
- Password silakan menggunakan password dengan kombinasi huruf, angka, huruf besar dan huruf kecil. password pada akun pendaftaran LPDP disarankan tidak sama dengan password alamat email yang Anda gunakan.
- Nama Lengkap adalah nama yang sesuai dengan data kependudukan, dalam hal ini Kartu TAnda Penduduk (KTP). TIdak menggunakan nama singkat karena data akan digunakan untuk dokumen kontrak dan berlaku pada aplikasi selanjutnya jika Anda dinyatakan lulus pada seluruh tahapan seleksi beasiswa LPDP. Tidak menggunakan huruf kapital *(capslock).*
- Nama Panggilan silakan diisi dengan nama panggilan Anda sehari hari.
- Nomor KTP wajib diisi dengan data yang benar sesuai KTP. Kesalahan pengisian nomor KTP dapat menimbulkan kesalahan informasi dan mengakibatkan gugur saat verifikasi.
- Tempat Lahir, diisi sesuai dengan data pada KTP.
- Tanggal Lahir, diisi sesuai dengan data pada KTP.
- Nomor Handphone, pendaftar diharapkan memastikan nomor handphone yang diisikan telah benar dengan format kode negara Indonesia. Untuk kode negara Indonesia, gantikan angka 0 di paling depan dengan angka 62. Tidak menggunakan

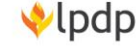

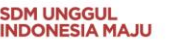

tAnda plus (+) dan tanpa spasi atau tAnda strip (-). Contoh: No Hp 081234567 diisi dengan 6281234567.

- Foto formal Pendaftar dengan ukuran 4x6 cm yang menampilkan wajah pendaftar hingga setengah badan dengar ukuran maksimal file 512 KB.
- Pastikan seluruh data diri pendaftar diisi dengan lengkap dan diisi dengan benar.
- 4. Setelah selesai mengisi formulir registrasi, klik tombol Buat Akun. Satu orang pendaftar tidak boleh memiliki lebih dari 2 akun karena akan dilakukan pengecekan berdasarkan beberapa isian data. Pastikan kembali data yang terisi telah benar dan klik OK

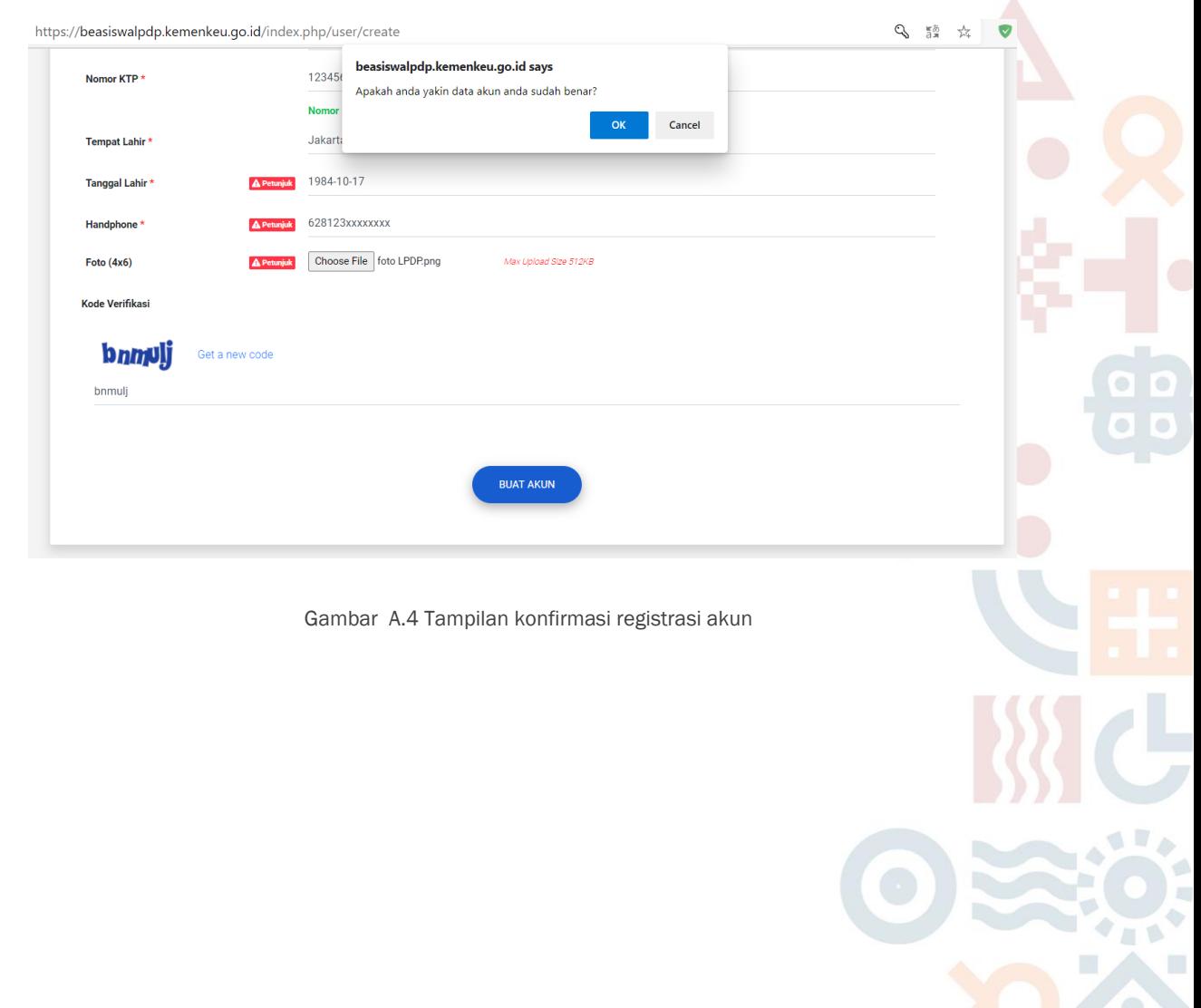

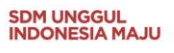

#### <span id="page-5-0"></span>B. VERIFIKASI AKUN

1. Sistem akan memunculkan pesan berhasil dan mengirimkan link verifikasi pada email pendaftar sesuai dengan email yang didaftarkan. Catatan: Pendaftar dapat mengecek folder Spam dari Email jika email verifikasi tidak masuk dalam Inbox.

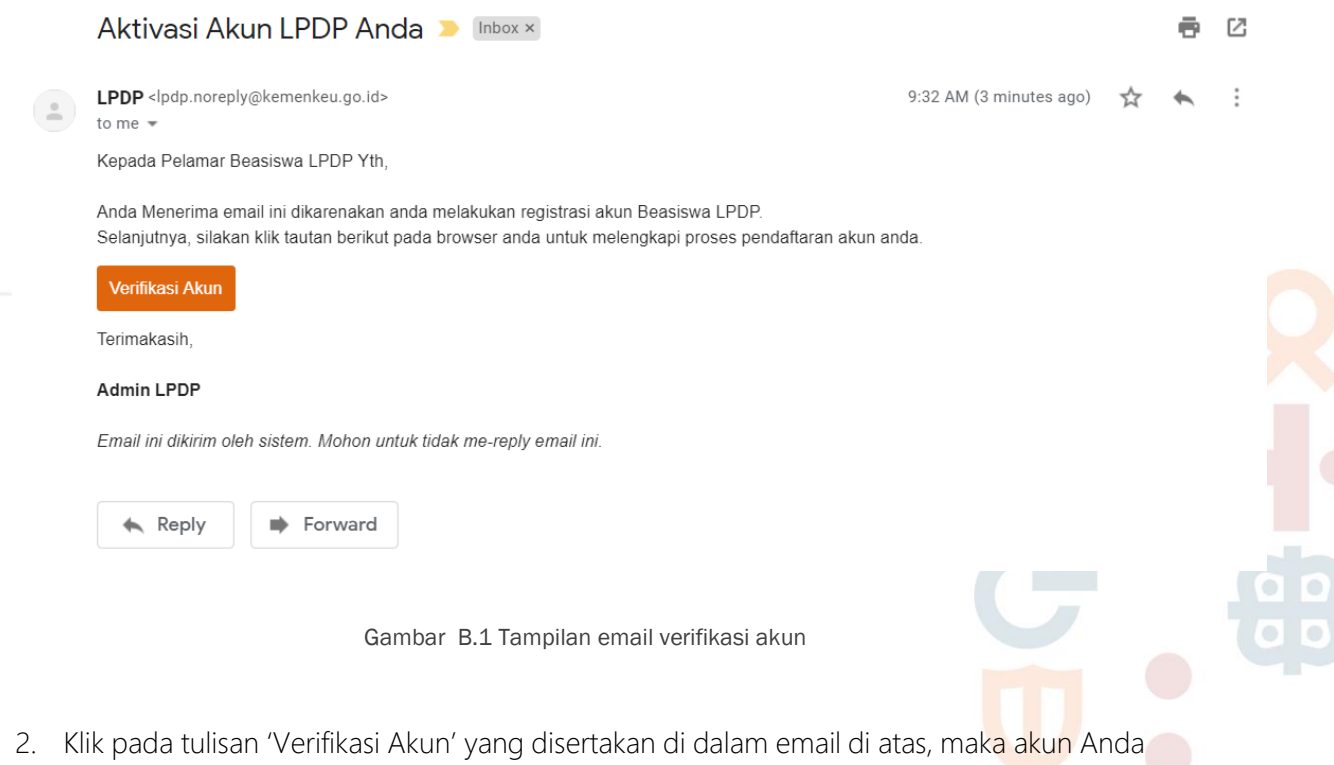

telah terverifikasi. 3. Selanjutnya Anda dapat masuk ke dalam sistem menggunakan Email dan Password

yang telah didaftarkan sebelumnya. Klik Login untuk masuk.

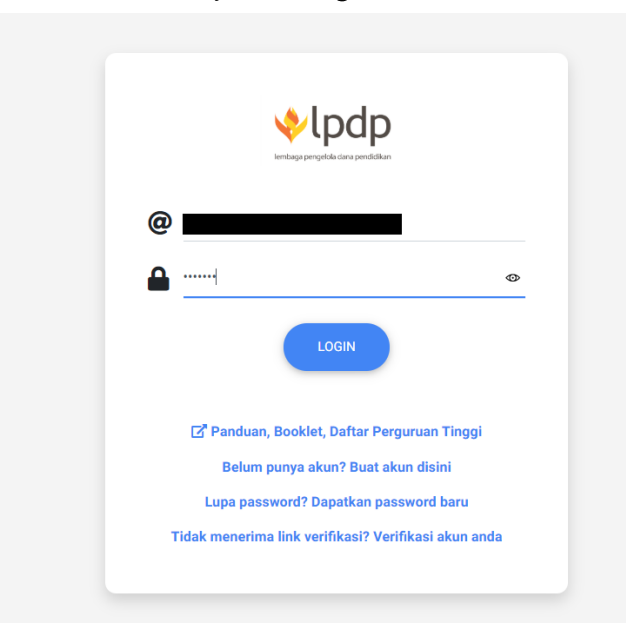

Gambar B.2 Tampilan login

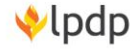

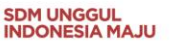

4. Setelah login, Anda akan masuk ke Halaman Profil. Pada Data Diri, Anda dapat melihat, mengubah, ataupun melengkapi informasi terkait identitas diri dan identitas keluarga. Pastikan data profil Anda diisi dengan lengkap (termasuk foto).

Berikut ini Tampilan Halaman Profil:

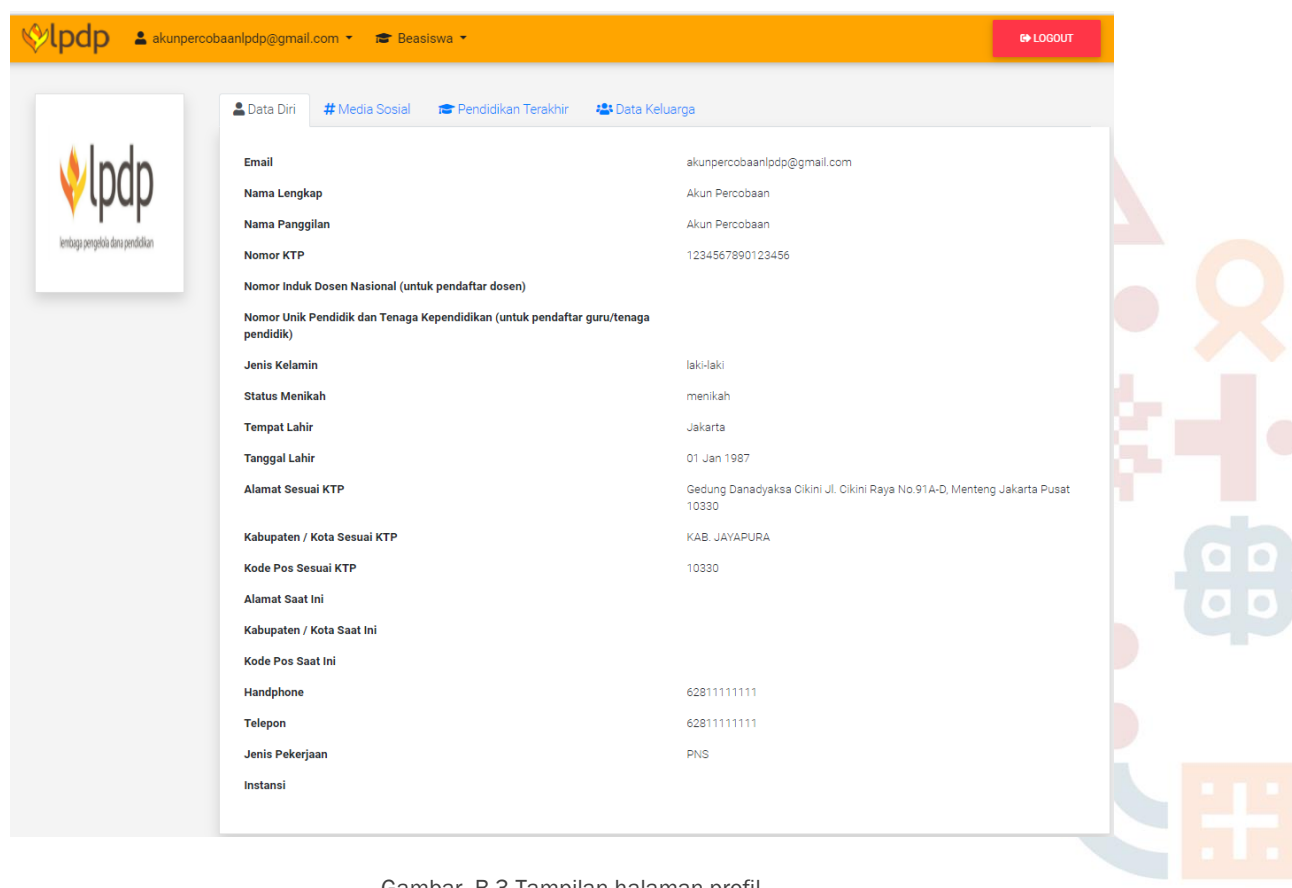

Gambar B.3 Tampilan halaman profil

Gedung Danadyaksa Jl. Cikini Raya No.91A-D Jakarta Pusat 10330

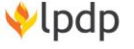

**SDM UNGGUL<br>INDONESIA MAJU** 

5. Pendaftar dapat menambahkan/mengubah informasi identitas diri dari submenu Update Data Diri dan informasi orang tua dari submenu Update Data Keluarga. Selain ubah informasi identitas, di menu profil pendaftar dapat merubah password. Merubah password dapat dilakukan dari submenu Update Password.

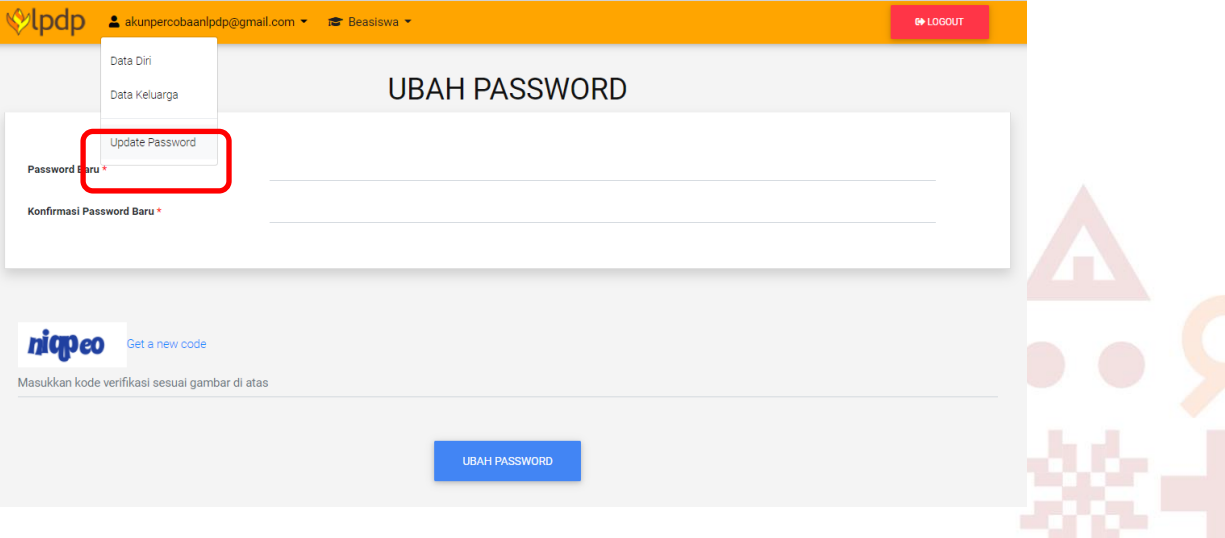

*Gambar B.4* Tampilan ubah *password*

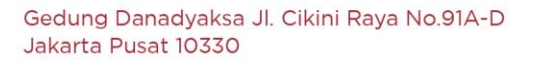

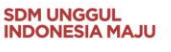

## <span id="page-8-0"></span>C. UPDATE INFORMASI DATA DIRI DAN DATA KELUARGA

- 1. Sebelum melakukan pendaftaran, pendaftar WAJIB melengkapi seluruh data dan informasi dengan lengkap dan benar. Sistem akan menolak pendaftaran apabila ada data yang belum terisi.
- 2. Lengkapi data diri pendaftar dengan mengklik tombol Update Informasi Data Diri.

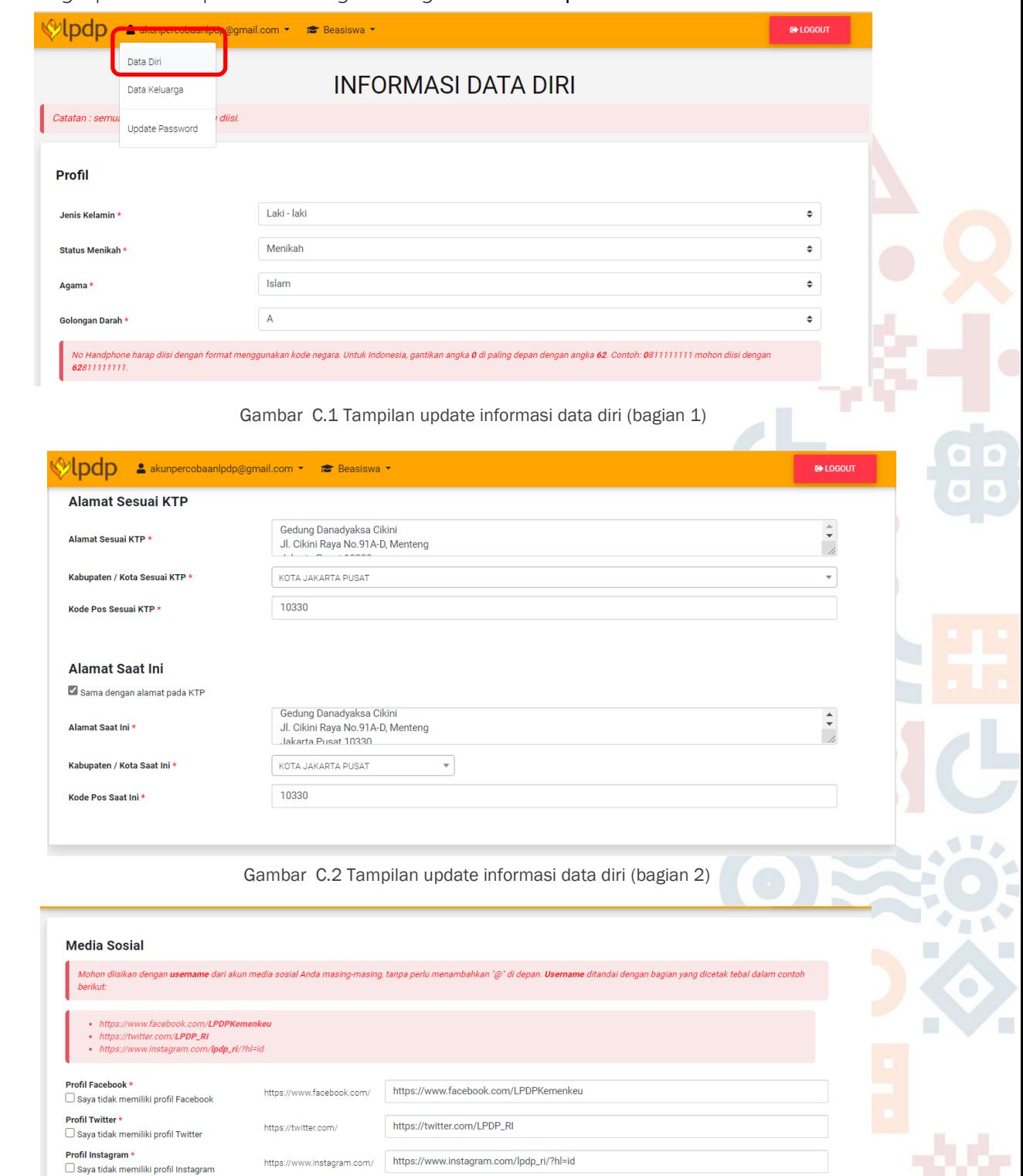

Gambar C.3 Tampilan update informasi data diri (bagian 3)

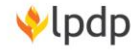

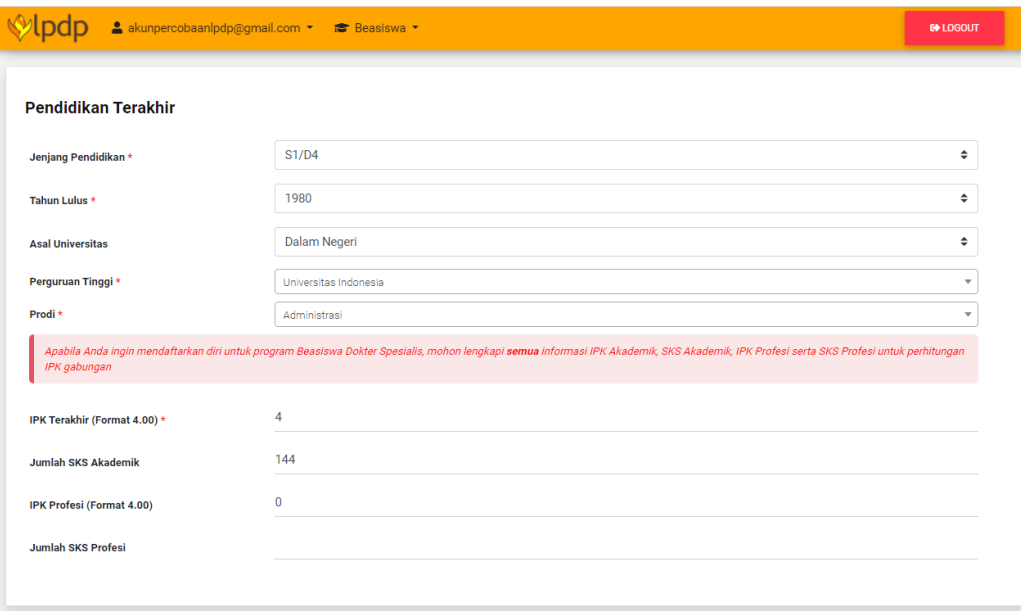

Gambar C.4 Tampilan update informasi data diri (bagian 4)

Keterangan :

- a. Alamat sesuai KTP, silakan diisi sesuai data alamat yang tercantum dalam KTP.
- b. Alamat saat ini, jika alamat tinggal sesuai dengan KTP, maka centang (√) kotak "sama dengan alamat pada KTP". Jika tidak silakan diisi dengan alamat tinggal sekarang.
- c. Informasi media sosial silakan diisi dengan akun media sosial pribadi yang dimiliki. Jika ada media sosial yang tidak dimiliki akun maka centang (√) kotak "saya tidak memiliki profil".
- d. Data pendidikan terakhir wajib diisi. Untuk peserta yang merupakan lulusan perguruan tinggi dalam negeri, dapat mengisi dengan memilih dari daftar yang telah ada baik nama perguruan tinggi maupun prodinya. Untuk peserta yang merupakan lulusan perguruan tinggi luar negeri, nama perguruan tinggi dapat diisi sendiri dengan tambahan informasi sebagai berikut:
	- Pastikan Skor IPK diisi dengan benar dan sesuai dengan dokumen transkrip.
	- Bagi Pendaftar yang merupakan lulusan luar negeri pada jenjang pendidikan sebelumnya, IPK yang diisikan adalah IPK yang telah dikonversi menjadi skalai 4 melalui laman https://www.scholaro.com/qpa-calculator/. Dokumen Transkrip yang diunggah WAJIB melampirkan tangkapan layar *(screenshoot)*  hasil konversi.
	- Bagi Pendaftar yang mendaftar program BPI Pendidikan Dokter Spesialis, IPK yang dimaksud adalah IPK gabungan (kumulatif) dari IPK Sarjana Kedokteran dan IPK Profesi.
	- Kesalahan dan atau ketidaksesuaian dalam mengisi skor IPK akan mengakibatkan peserta gugur saat verifikasi dan dianggap tidak memberikan informasi dengan benar.

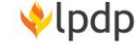

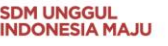

e. Nomor Handphone diisi dengan format kode negara Indonesia. Untuk negara Indonesia, gantikan angka 0 di paling depan dengan angka 62. Tidak menggunakan tAnda plus (+) dan tanpa spasi atau tAnda strip (-).

Contoh: No Hp 081234567 diisi dengan 6281234567.

- f. Seluruh data dengan tAnda bintang merah WAJIB diisi.
- g. Isi kode verifikasi/captcha sesuai yang tertera saat mengisi lalu simpan.
- 3. Setelah melengkapi data diri, Pendaftar WAJIB melengkapi data keluarga dengan mengklik tombol Update Informasi Keluarga. Isi semua form dan simpan.

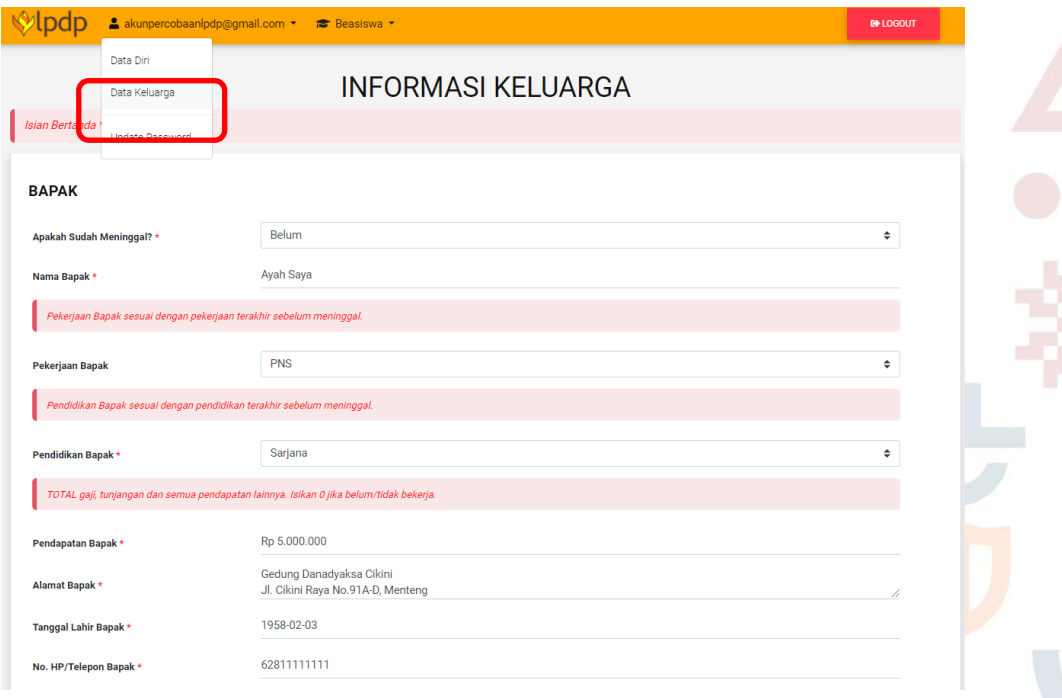

Gambar C.5 Tampilan update informasi data diri (bagian 1)

Gedung Danadyaksa Jl. Cikini Raya No.91A-D Jakarta Pusat 10330

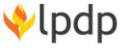

**SDM UNGGUL<br>INDONESIA MAJU** 

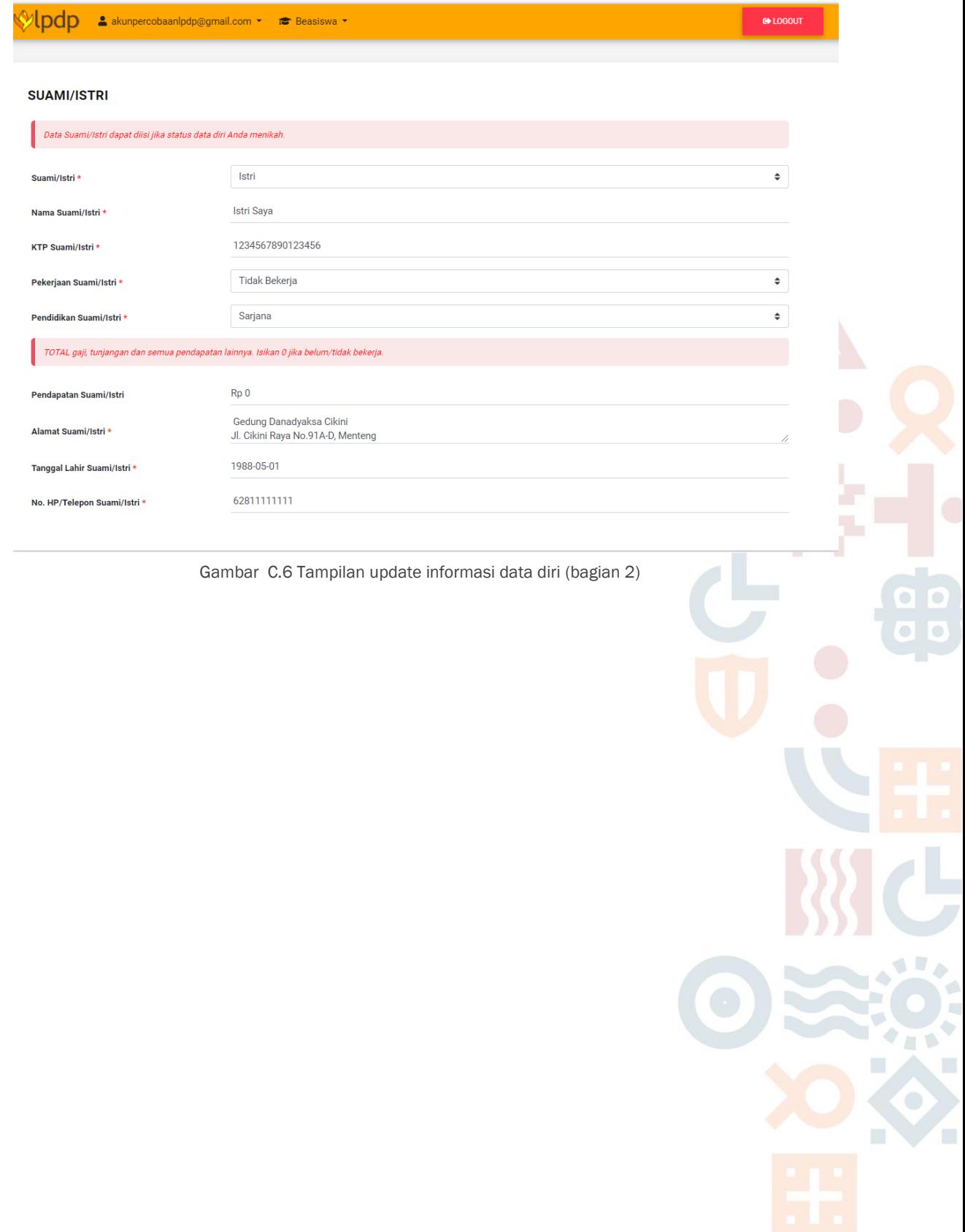

Gedung Danadyaksa Jl. Cikini Raya No.91A-D<br>Jakarta Pusat 10330

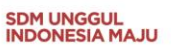

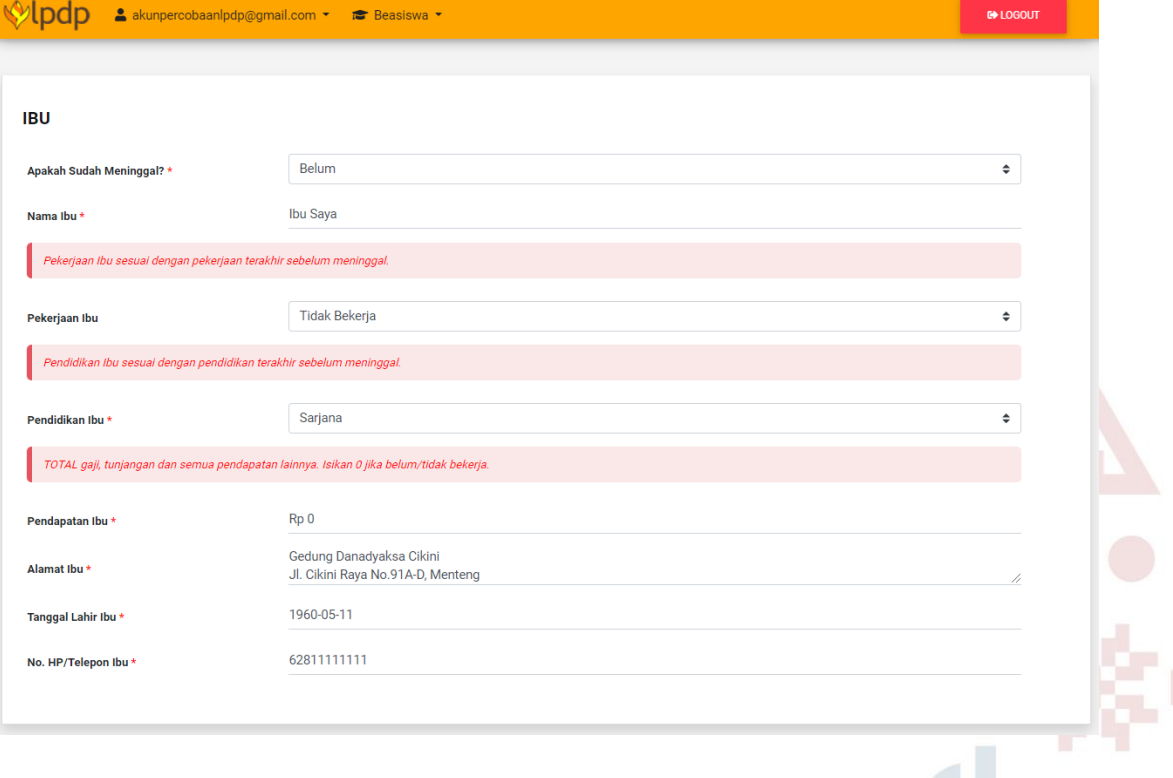

Gambar C.7 Tampilan update informasi data diri (bagian 3)

Keterangan :

- a. Pendaftar beasiswa WAJIB mengisi data informasi keluarga.
- b. Informasi tentang penghasilan orang tua WAJIB diisi dengan data yang sebenarbenarnya.
- c. Nomor Handphone diisi dengan format kode negara. Untuk Indonesia, gantikan angka 0 di paling depan dengan angka 62. Tidak menggunakan tAnda plus (+) dan tanpa spasi atau tAnda strip (-).

Contoh: No Hp 081234567 diisi dengan 6281234567.

- d. Bagi pendaftar yang telah menikah, WAJIB mengsi seluruh informasi tentang pasangannya (suami/istri).
- e. Seluruh data dengan tAnda bintang merah WAJIB diisi.
- f. Isi kode verifikasi/captcha sesuai yang tertera saat mengisi lalu simpan.

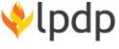

**SDM UNGGUL<br>INDONESIA MAJU** 

# <span id="page-13-0"></span>D. PENDAFTARAN BEASISWA

1. Pilih menu Daftar untuk melakukan pendaftaran beasiswa, berikut ini tampilan yang muncul;

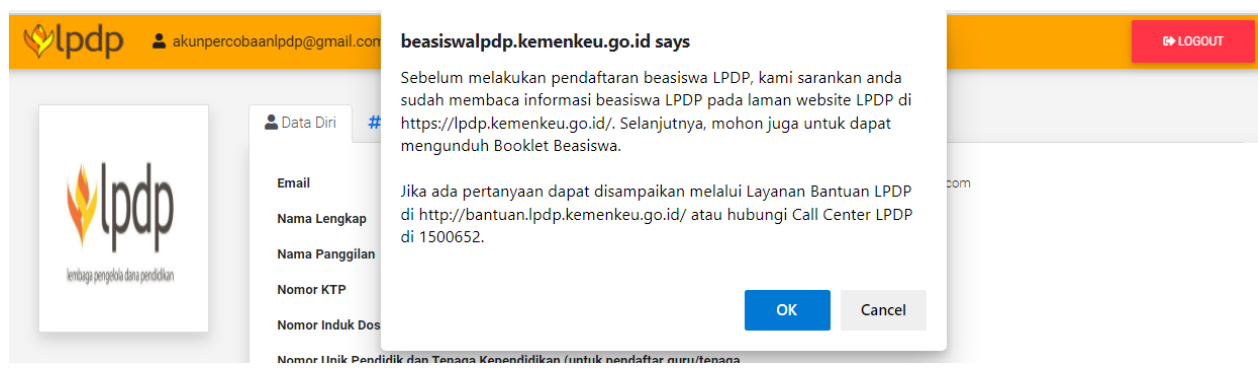

Gambar D.1 Tampilan menu pendaftaran beasiswa

Anda diminta membaca terlebih dahulu semua ketentuan terkait persyaratan masingmasing program beasiswa LPDP. Jika Anda telah yakin telah membaca dan ingin melanjutkan proses, silakan klik OK

Kemudian Anda akan diarahkan pada halaman informasi jenis-jenis beasiswa LPDP yang terdiri dari Program Umum, Afirmasi, dan Targeted Group yang sedang dibuka oleh LPDP. Silakan klik DAFTAR pada program yang akan Anda ikuti.

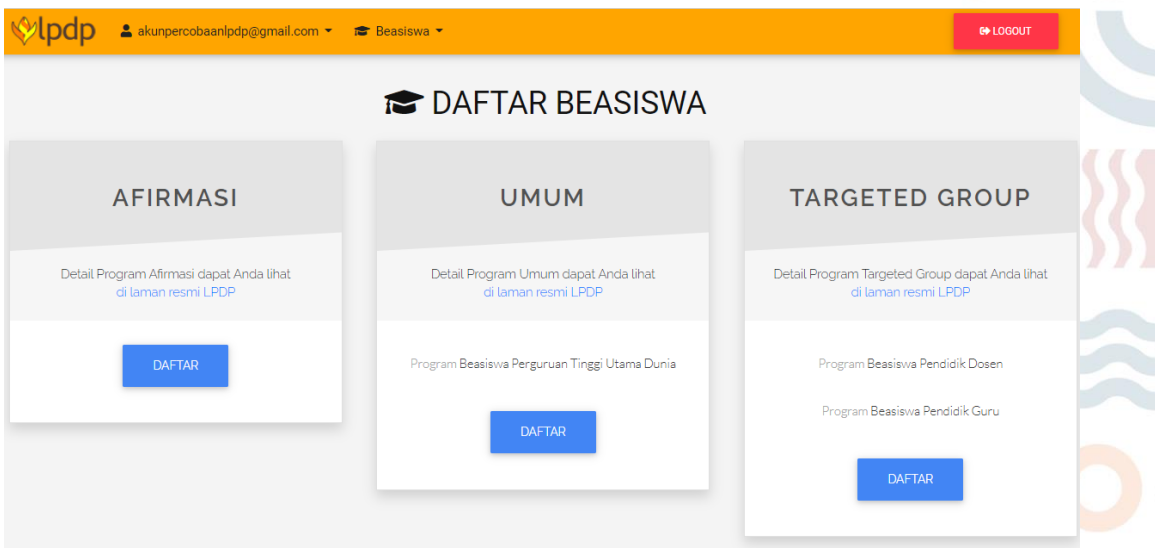

Gambar D.2 Tampilan menu pendaftaran beasiswa

Pastikan semua data diri dan keluarga telah diisi lengkap. Proses pendaftaran tidak dapat dilanjutkan apabila terdapat data diri atau data keluarga yang masih kosong. Untuk itu pendaftar akan diarahkan untuk update data.

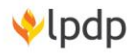

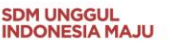

- 2. Pilih Program Beasiswa yang ingin diajukan. Informasi isian yang muncul akan disesuaikan dengan pilihan Program Beasiswa tersebut.
	- Untuk pilihan pendaftaran program Umum Beasiswa Perguruan Tinggi Peringkat Utama Dunia sebagai berikut:

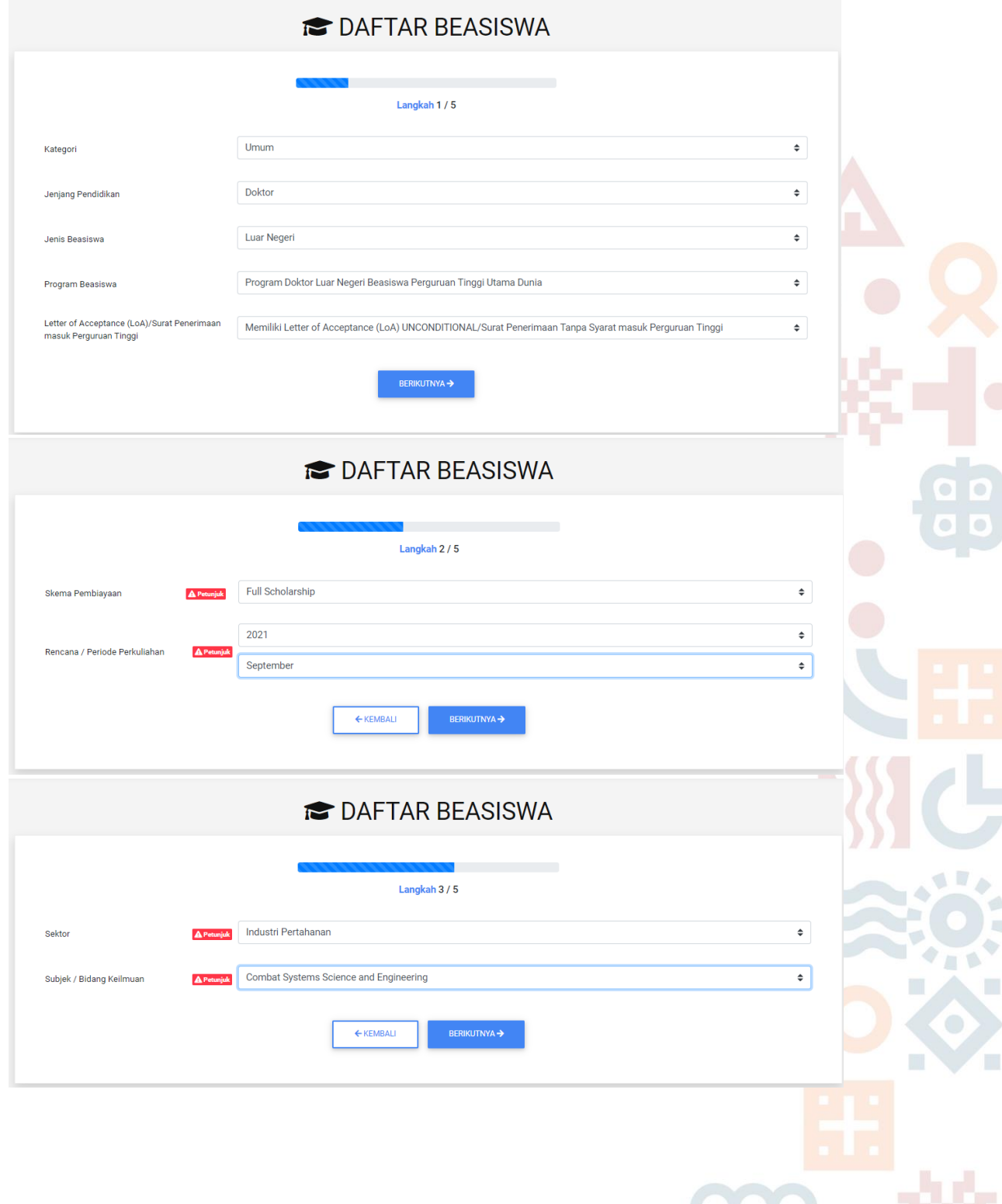

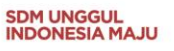

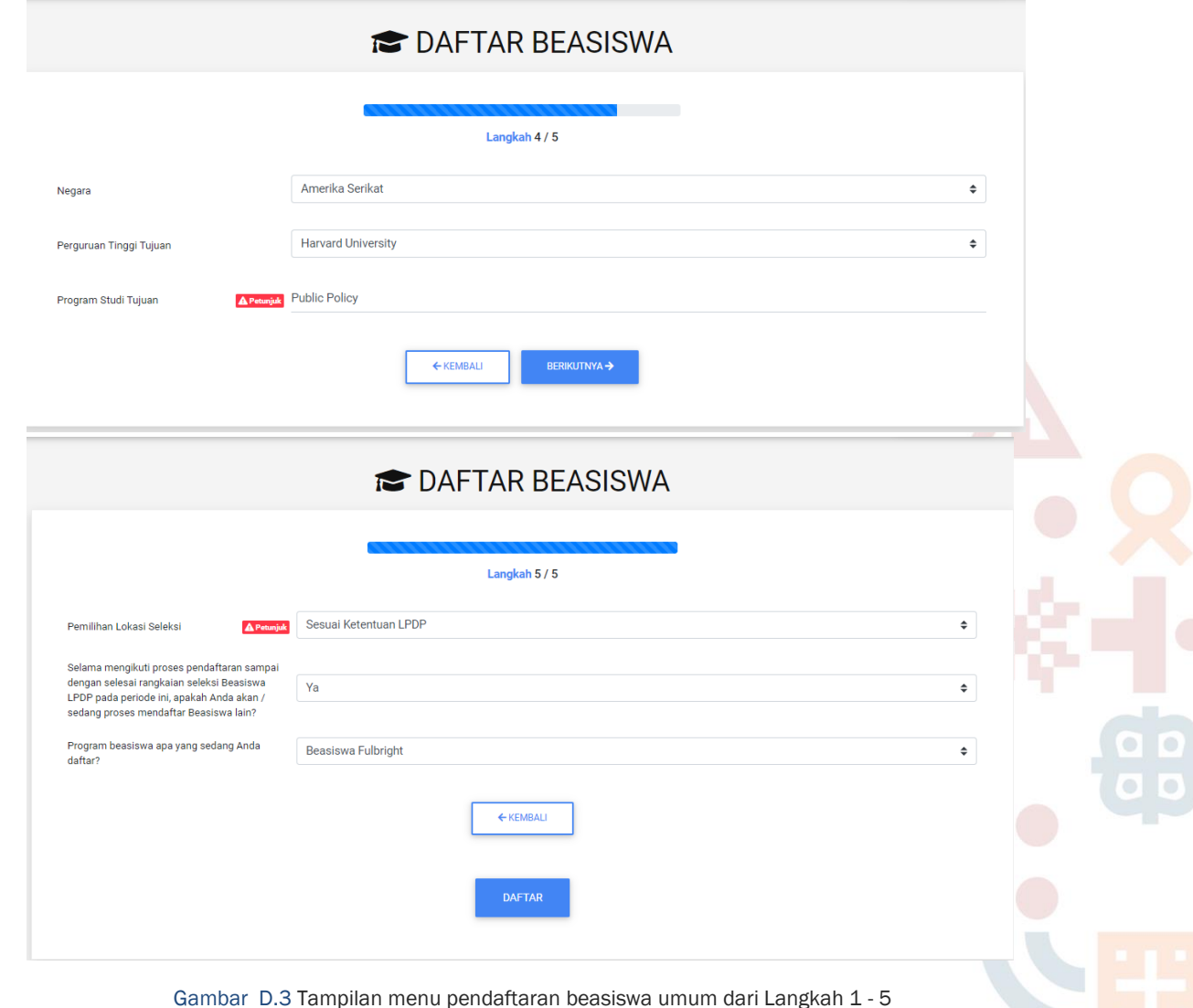

 Untuk pilihan pendaftaran program Targeted Group - Beasiswa Pendidik Dosen sebagai berikut:

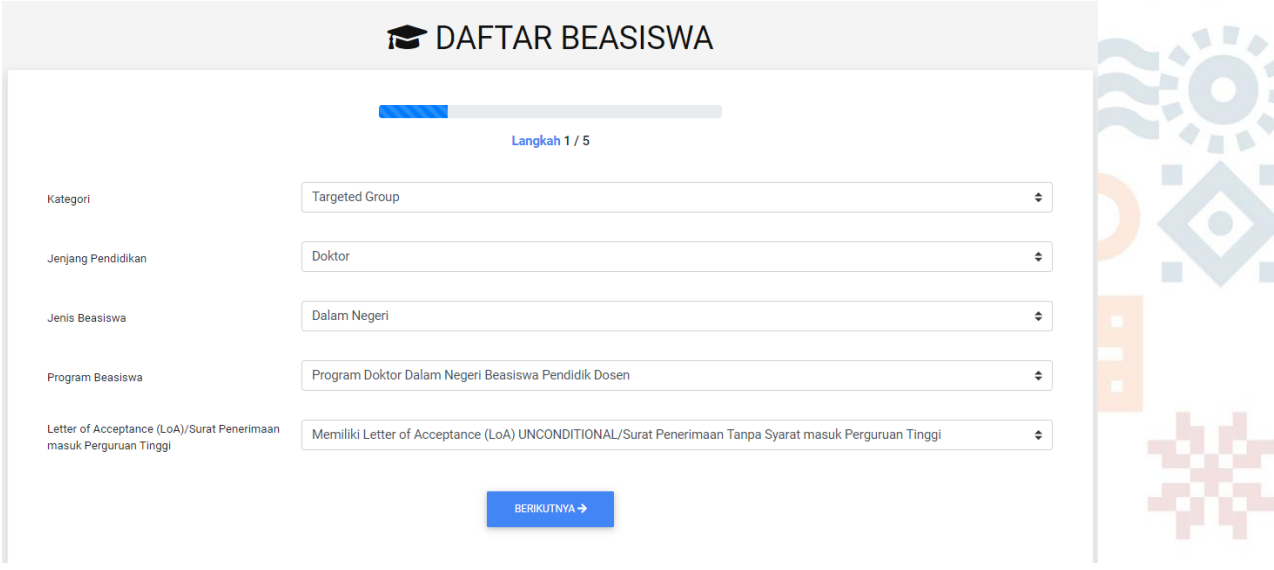

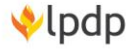

 $\mathbb{R}$  $\blacksquare$ 

Ħ

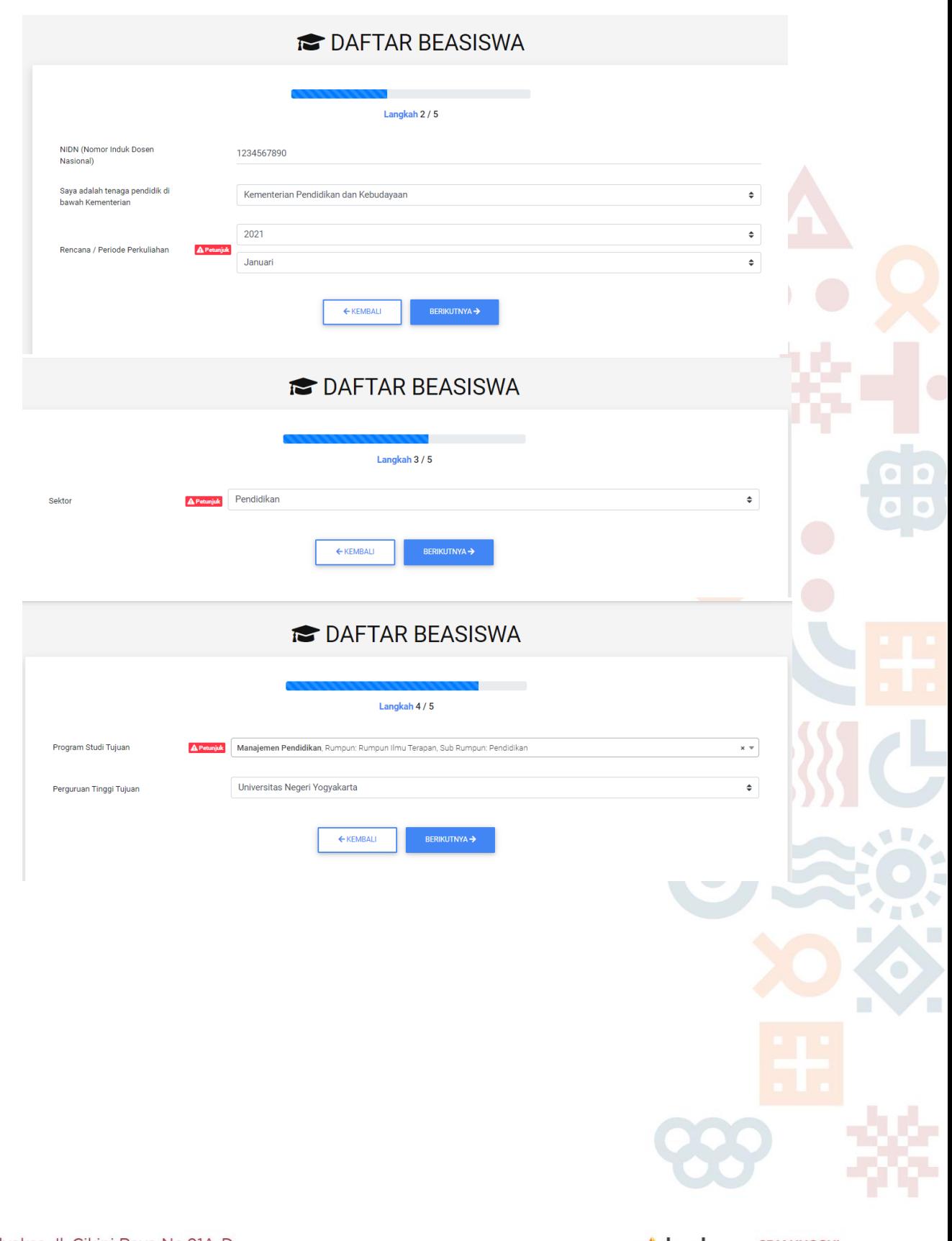

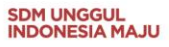

 $\bullet$   $\vert$ 

÷ L

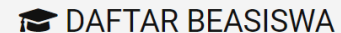

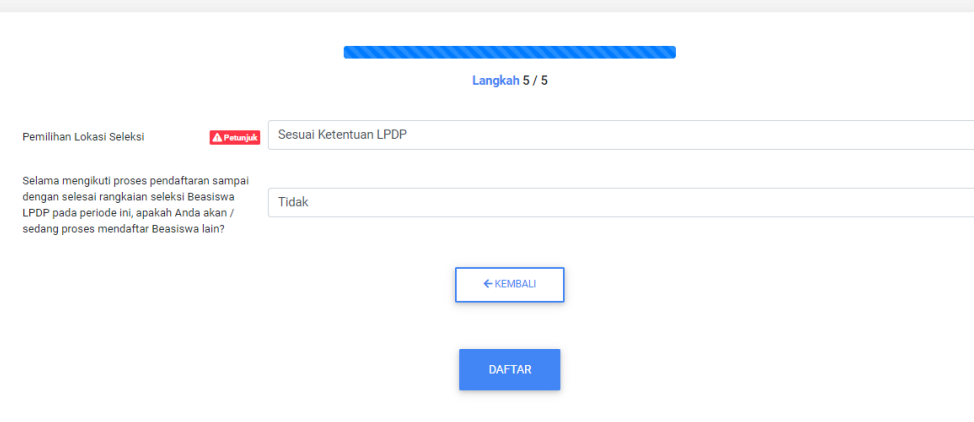

Gambar D.4 Tampilan menu pendaftaran beasiswa Targeted Group dari Langkah 1 - 5

#### Catatan :

- Kategori : Pastikan program beasiswa yang Anda pilih telah sesuai dengan kategorisasi beasiswa LPDP (Umum / Afirmasi / Targeted Group). Jika program yang Anda pilih tidak terdapat pada bagian ini kemungkinan Anda salah dalam memilih kategori beasiswa. Anda dapat membatalkan dengan mengulang klik DAFTAR pada langkah sebelumnya dan memilih program yang sesuai kembali.
- Jenjang Pendidikan : Pastikan jenjang program beasiswa yang Anda akan pilih (magister/spesialis,/doktor).
- Jenis Beasiswa : Pastikan pilhan jenis beasiswa sesuai pilihan Anda dalam negeri atau luar negeri.
- Program Beasiswa : Pastikan pilihan spesifik program yang akan Anda pilih.
- Skema Pembiayaan : Terdapat pilihan skema pembiayaan Co-Funding pada pilihan program Magister Luar Negeri BPI Perguruan Tinggi Peringkat Utama Dunia. Co-Funding membuka kesempatan bagi masyarakat untuk turut berpartisipasi dalam pembiayaan beasiswa melalui mekanisme Co-Funding. Jika memilih mekanisme ini, penerima beasiswa akan bersama-sama membiayai pendidikannya dengan LPDP (*sharing cost*). Jika Anda memilih mekanisme ini, silakan pilih jenis *sharing cost* sesuai pada list pilihan yang tertera.
- Letter of Acceptance (LoA)/Surat Penerimaan masuk Perguruan Tinggi : Untuk program Beasiswa tahun 2020 pendaftar wajib memiliki LoA Unconditional sesuai perguruan tinggi dan program studi dalam daftar LPDP.
- Rencana/Periode perkuliahan : Pendaftar dapat memilih periode perkuliahan sesuai ketentuan LPDP yang berlaku.
- Sektor : Silakan pilih topik / riset ilmu sesuai yang Anda pilih yang akan mendorong sektor dari daftar LPDP.

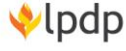

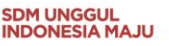

- Perguruan Tinggi dan Program Studi Tujuan Dalam Negeri : Jika program studi yang Anda maksudkan tidak ada pada daftar pilihan, artinya program studi tersebut tidak termasuk dalam daftar program studi beasiswa LPDP.
- Perguruan Tinggi dan Program Studi Tujuan Luar Negeri : Setelah memilih Subjek, maka pendaftar dapat memilih perguruan tinggi dan program studi . Jika program studi yang Anda maksudkan tidak ada pada daftar pilihan, artinya program studi tersebut tidak termasuk dalam daftar program studi beasiswa LPDP.
- Pemilihan Lokasi Seleksi : Dikarenakan pandemi Covid-19, pada tahun 2020 seleksi dilakukan dengan mekanisme baru sehingga pendaftar tidak perlu melakukan perjalanan ke lokasi tertentu untuk mengikuti seleksi substansi LPDP. Oleh karena itu pendaftar hanya dapat memilih "Sesuai Ketentuan LPDP".
- Isikan informasi yang tertera dengan lengkap. kemudian klik Daftar. Dengan menekan tombol daftar, maka Anda telah dinyatakan mengajukan diri pada program beasiswa tersebut. Sebagai informasi, satu pendaftar hanya dapat mendaftarkan satu program beasiswa.
- Selanjutnya Anda akan diminta mengisi kelengkapan data dan dokumen sesuai persyaratan.

# <span id="page-18-0"></span>E. MELENGKAPI INFORMASI PENILAIAN DIRI

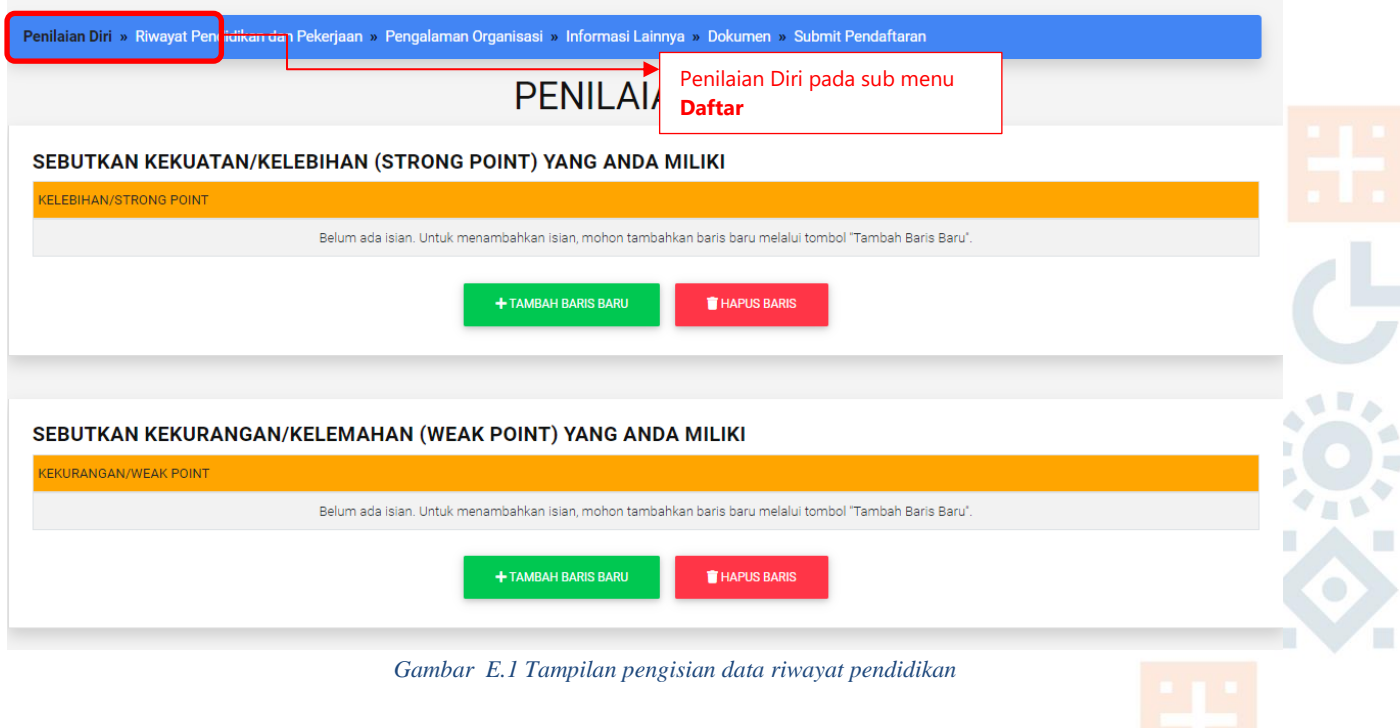

## Keterangan isian:

- 1. Isi Penilaian Diri sesuai dengan pertanyaan yang ada dalam aplikasi pendaftaran.
- 2. Silakan diisi dengan jujur apa adanya yang mengambarkan diri Anda.

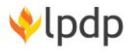

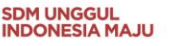

Jika telah selesai, klik tombol SIMPAN yang berada dibawah form untuk menyimpan data yang telah Anda isi. *Simpan* bertujuan untuk menyimpan data sementara. Sebagai informasi dengan adanya fungsi *simpan* pendaftar dapat melakukan registrasi berhari-hari tanpa harus khawatir informasi yang diisikan dihari sebelumnya hilang. Karena, selama informasi yang telah diisi disimpan maka informasi tersebut telah tersimpan di *database*. Anda akan diarahkan pada submenu selanjutnya yaitu : Riwayat Pendidikan dan Pekerjaan

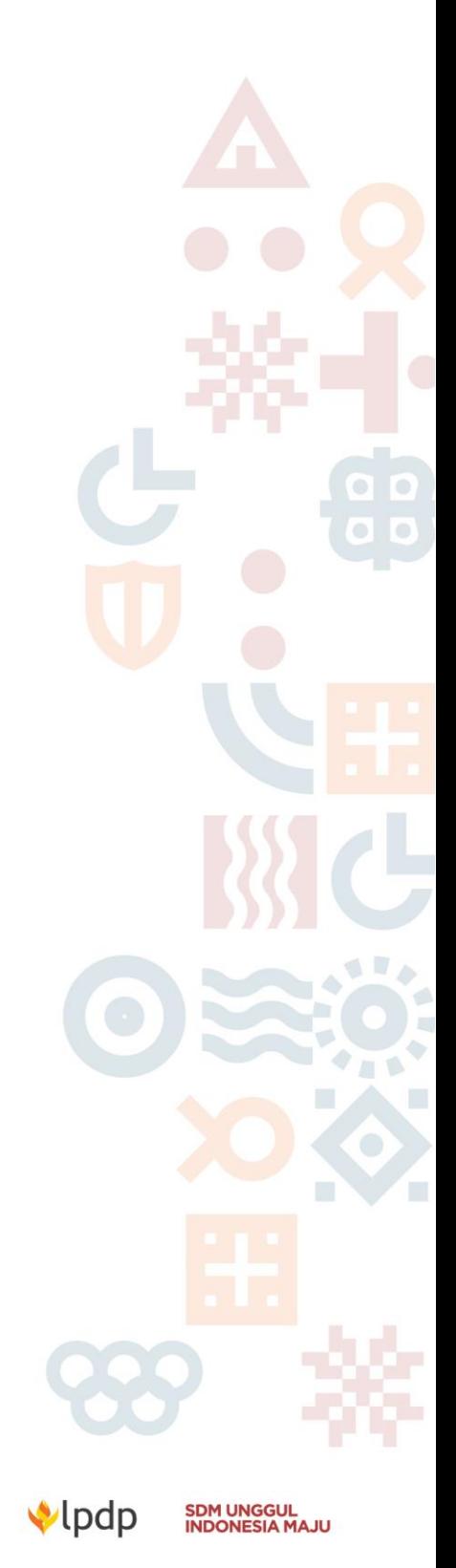

Gedung Danadyaksa Jl. Cikini Raya No.91A-D Jakarta Pusat 10330

# F. MELENGKAPI RIWAYAT PENDIDIKAN DAN PEKERJAAN

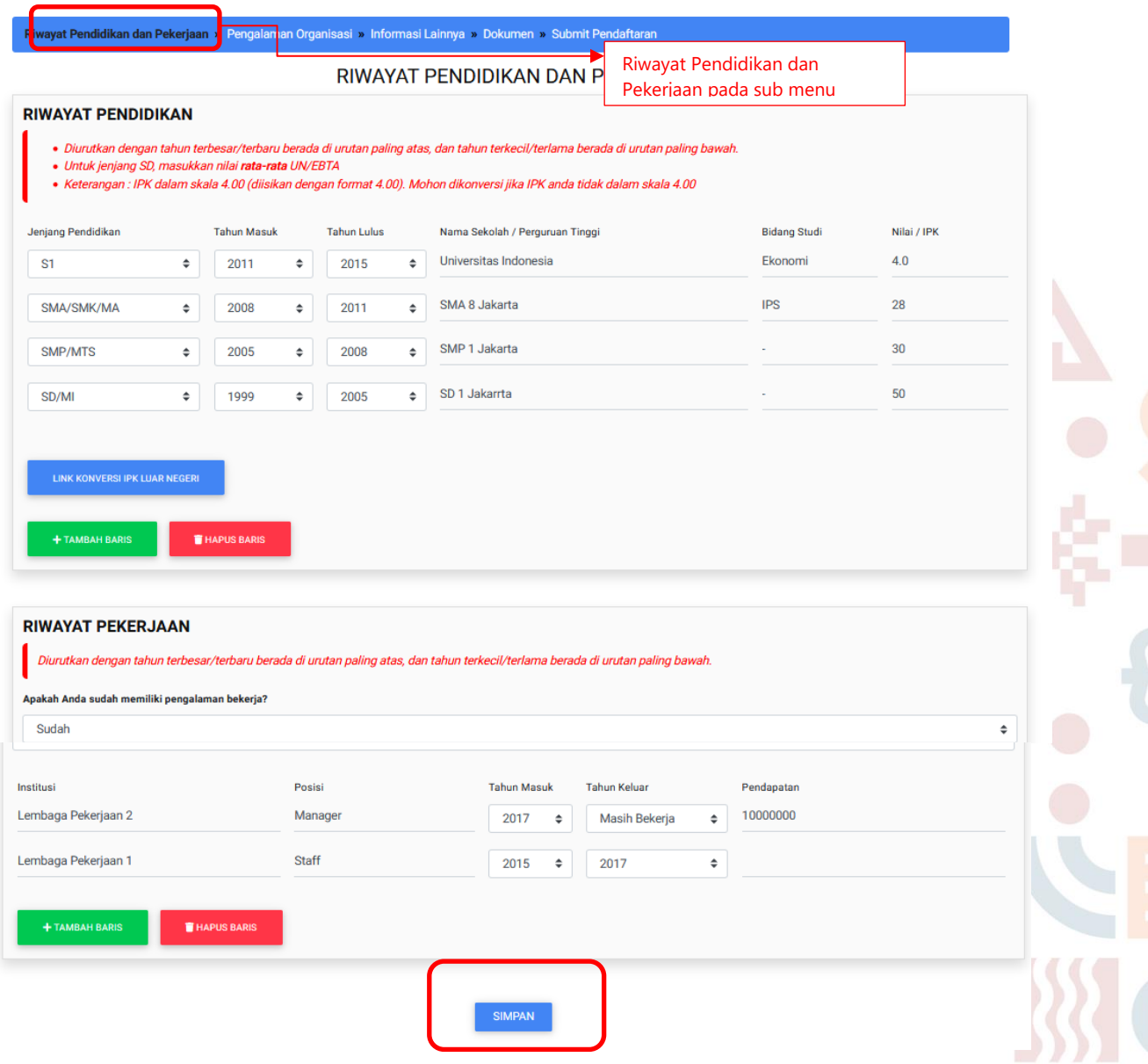

*Gambar F.1 Tampilan pengisian data riwayat pendidikan*

#### Keterangan isian:

- 1. Isi riwayat pendidikan dengan diurutkan dari jenjang terakhir.
- 2. Kolom Nilai SD, SMP, dan SMA diisi dengan nilai ujian akhir.
- 3. Kolom Nilai pada S1 dan S2, diisi dengan nilai IPK. dengan format titik (misal: 3.67) dalam skala 4.00.
	- a. Bagi pendaftar yang merupakan lulusan luar negeri pada jenjang pendidikan sebelumnya, IPK yang diisikan adalah IPK yang telah dikonversi menjadi skalai 4 melalui laman https://www.scholaro.com/qpa-calculator/. Dokumen Transkrip yang diunggah WAJIB melampirkan tangkapan layar *(screenshoot)* hasil konversi.

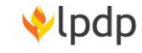

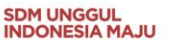

- b. Bagi pendaftar yang mendaftar program BPI Pendidikan Dokter Spesialis, IPK yang dimaksud adalah IPK gabungan (kumulatif) dari IPK Sarjana Kedokteran dan IPK Profesi.
- 4. Isi riwayat pekerjaan dengan diurutkan dari jenjang terakhir.
- 5. Bagi yang mengisi keterangan telah bekerja maka WAJIB melampirkan surat izin dari atasan dan diunggah pada submenu dokumen

Jika telah selesai, klik tombol SIMPAN yang ada dibawah form untuk menyimpan data yang telah Anda isi. Simpan bertujuan untuk menyimpan data sementara. Sebagai informasi dengan adanya fungsi simpan pendaftar dapat melakukan registrasi berhari-hari tanpa harus khawatir informasi yang diisikan dihari sebelumnya hilang. Karena, selama informasi yang diisikan di-simpan maka informasi tersebut telah tersimpan di database. Anda akan diarahkan pada submenu selanjutnya yaitu : Pengalaman Organisasi

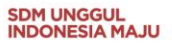

# <span id="page-22-0"></span>G. MELENGKAPI INFORMASI PENGALAMAN ORGANISASI

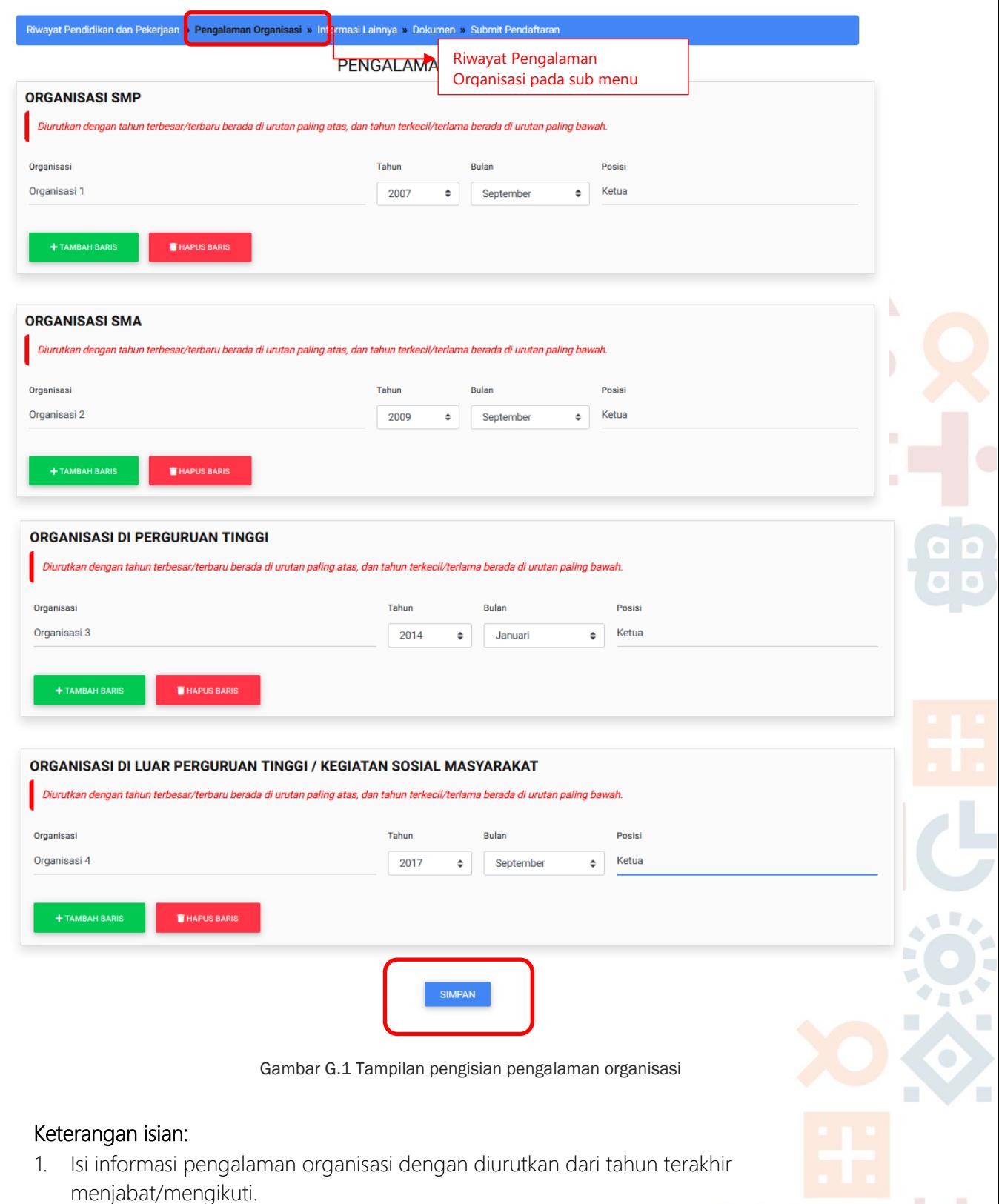

- 2. Setiap jenjang pendidikan dapat ditambahkan jumlahnya.
- 3. Isi riwayat pekerjaan dengan diurutkan dari jenjang terakhir.

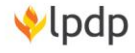

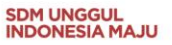

Jika telah selesai, klik tombol Simpan yang ada dibawah form untuk menyimpan data yang telah Anda isi. Anda akan diarahkan pada submenu selanjutnya yaitu : Informasi Lainnya

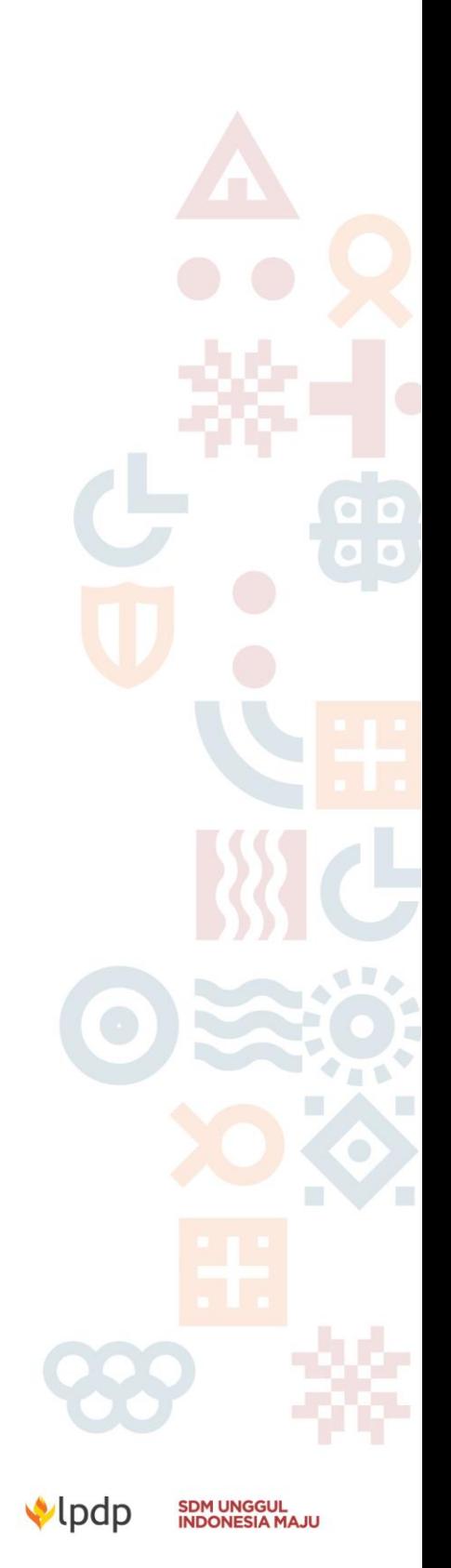

Gedung Danadyaksa Jl. Cikini Raya No.91A-D Jakarta Pusat 10330

# <span id="page-24-0"></span>H. MELENGKAPI INFORMASI LAINNYA

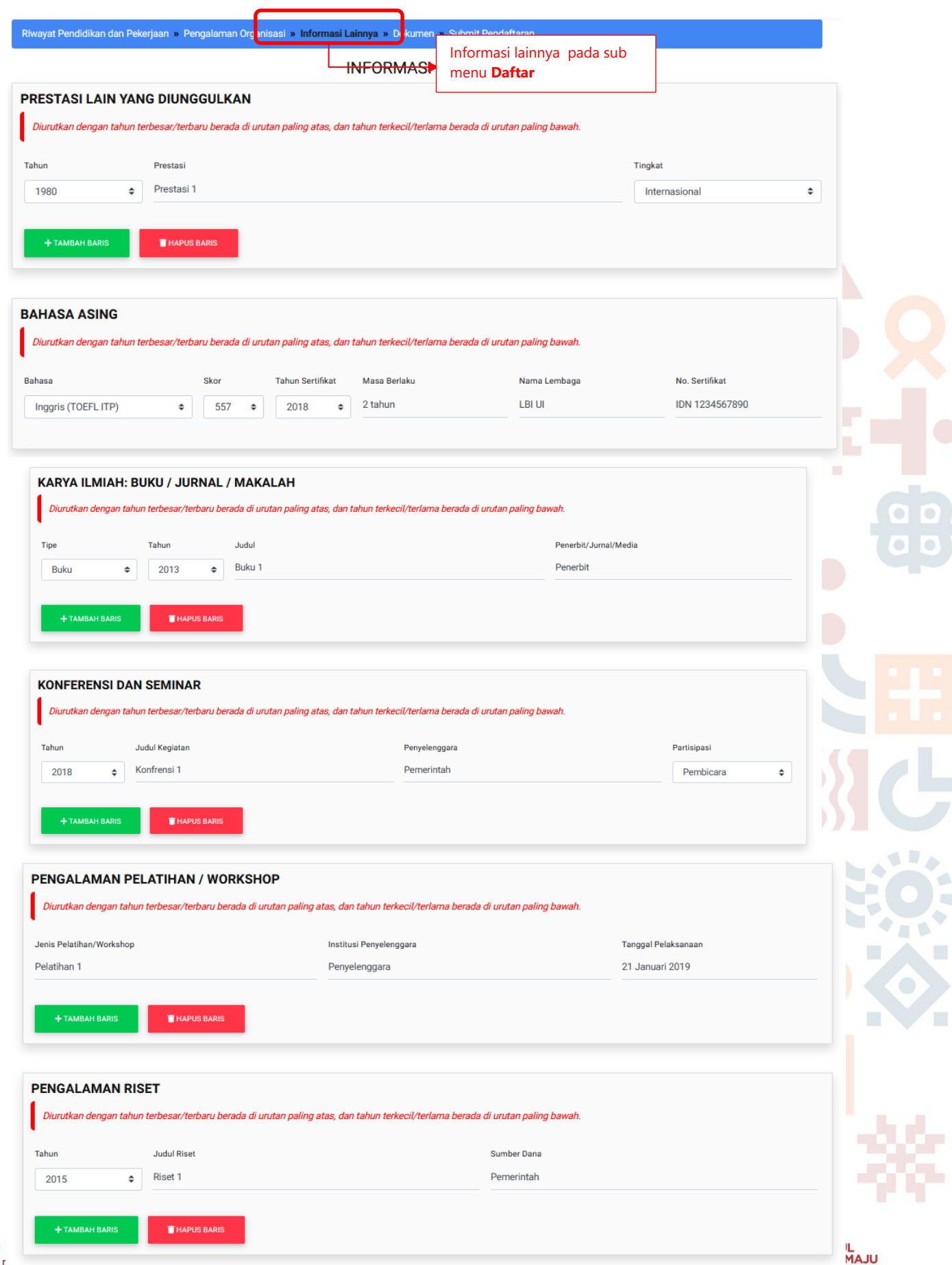

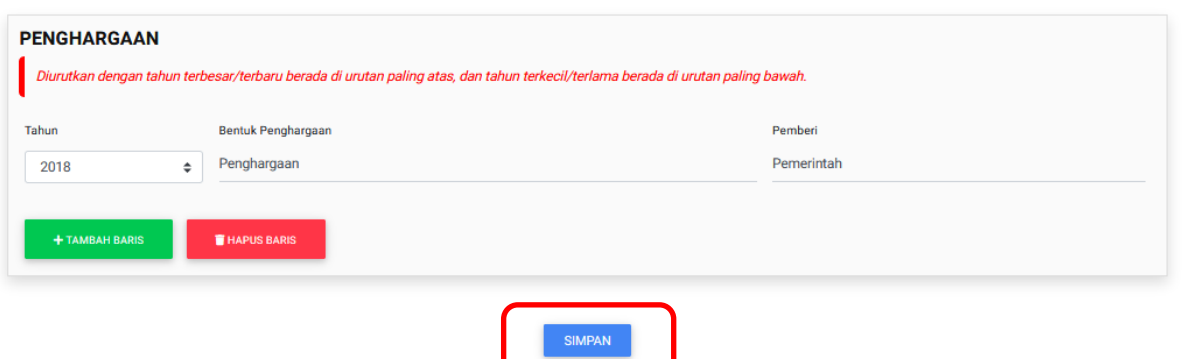

Gambar H.1 Tampilan pengisian kelengkapan informasi lainnya

#### Keterangan isian:

- 1. Isi kolom Prestasi yang diunggulkan diurutkan dari tahun terakhir.
- 2. Isi Informasi mengenai Bahasa Asing
	- a. Pendaftar yang menggunakan TOEFL ITP nomor sertifikat yang dimaksud adalah yang nomor tercantum pada sertifikat berwana putih *(certificate of achievement)* dan terletak pada sudut kiri bawah. Gambar terlampir Bagi yang memiliki skor di bawah 460 pendaftar tidak mengisi kolom nomor sertifikat.
	- b. Pendaftar yang menggunakan IELTS nomor sertifikat yang dimaksud adalah nomor yang tercantum dalam kolom *Test Report Form* (TRF) pada sertfikat. Gambar terlampir
	- c. Pendaftar yang menggunakan PTE Academic nomor sertifikat yang dimaksud adalah nomor yang tercantum pada kolom *Score Report Code* pada sertfikat. Gambar terlampir.
	- d. Pastikan masa berlaku sertifikat bahasa belum habis dan belum 2 tahun melaksanakan tes.
- 3. Isi Informasi mengenai Pengalaman Pelatihan / Workshop.
- 4. Isi Informasi mengenai Pengalaman Riset.
- 5. Isi Informasi mengenai Karya Ilmiah/buku/Jurnal/Makalah.
- 6. Isi Informasi mengenai Pengalaman Konferensi dan Seminar beserta peran yang dilakukan. Baik menjadi pendaftar, panitia ataupun pembicara (narasumber).
- 7. Isi Informasi mengenai Penghargaan yang pernah diperoleh.
- 8. Setiap item informasi dapat ditambahkan baris.
- 9. Pastikan mengisi data informasi diurutkan mulai dari tahun terbaru memperoleh sebagai urutan teratas.

Jika telah selesai, klik tombol Simpan yang ada dibawah form untuk menyimpan data yang telah Anda isi. Anda akan diarahkan pada submenu selanjutnya yaitu : Dokumen

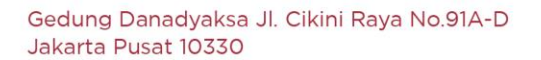

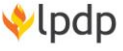

## <span id="page-26-0"></span>I. MENGUNGGAH DOKUMEN

Dokumen ini berupa scan dari dokumen asli yang sah dan sesuai dengan data dan informasi yang telah diisikan sebelumnya. Berikut beberapa langkah yang perlu diperhatikan dalam mengunggah dokumen.

- 1. Siapkan semua dokumen yang akan diunggah.
- 2. Dokumen yang diunggah harus berformat PDF dengan kuran file maksimal 1MB. Tidak diperkenankan mengunggah file berformat .ZIP/RAR
- 3. Khusus untuk ijazah wajib mengisi tambahan nomor dokumen ijazah yang tertera dalam dokumen ijazah yang diberikan tAnda \*\*).
- 4. Panjang nama file maksimum 90 karakter.
- 5. Untuk mengunggah dokumen, klik tombol Choose File dan pilih file yang ingin diunggah.
- 6. Kemudian klik tombol unggah.
- 7. Jika terjadi kesalahan unggah, Anda dapat mengunggah ulang file.
- 8. Seluruh dokumen yang diunggah harus sesuai dengan data yang telah diisikan pada form sebelumnya.

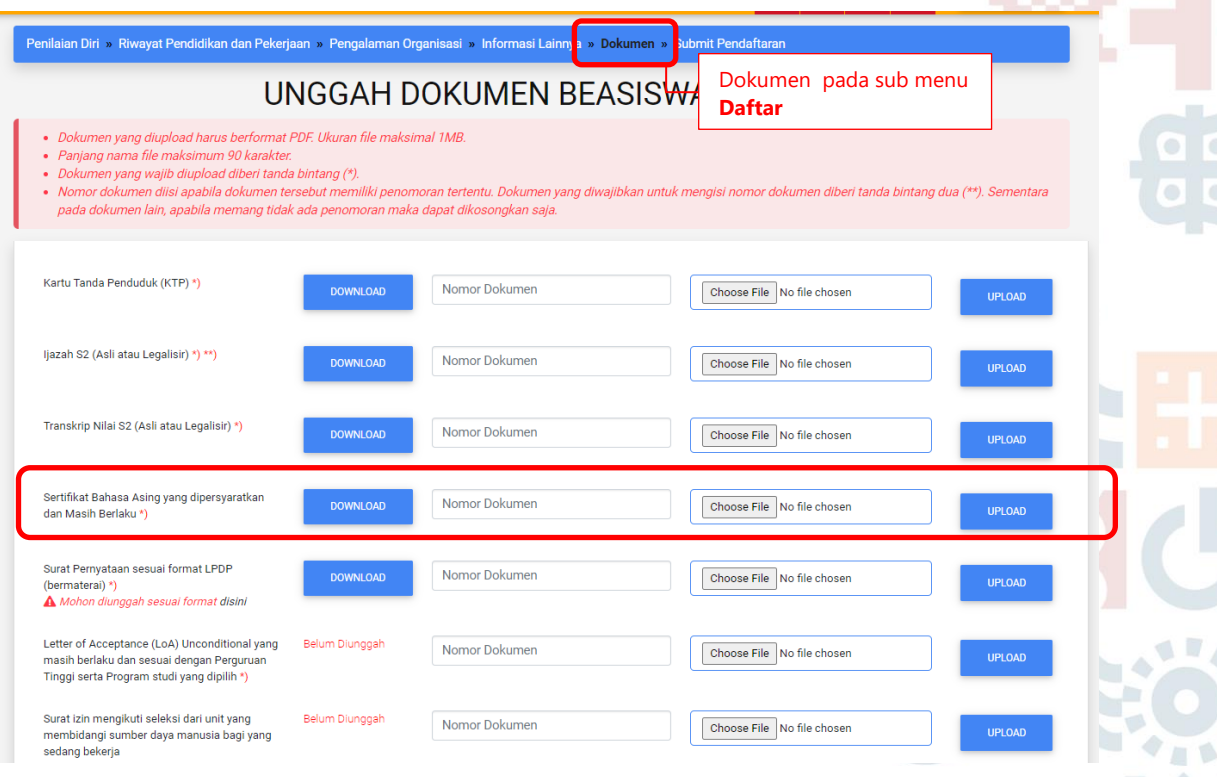

Gambar I.1 Tampilan unggah dokumen

Keterangan isian :

- a. Ijazah WAJIB diunggah. Bagi pendaftar yang belum memperoleh Ijazah dapat mengunggah Surat keterangan Lulus (SKL) yang resmi diterbitkan universitas.
- b. Transkrip nilai WAJIB diunggah sebagai bukti informasi terkait IPK.
	- Bagi pendaftar yang merupakan lulusan luar negeri transkrip nilai dilengkapi dengan tangkapan layar *(screenshoot)* IPK yang telah dikonversi menjadi skalai 4 melalui laman https://www.scholaro.com/gpa-calculator/

SDM UNGGUL<br>INDONESIA MAJU

- Bagi pendaftar yang mendaftar program BPI Pendidikan Dokter Spesialis, WAJIB mengunggah nilai Pendidikan Sarjana Kedokteran dan Transkrip Profesi.
- c. Sertifikat bahasa asing yang diunggah adalah sesuai dengan informasi kompetensi bahasa dan belum kadaluarsa.
- d. Surat pernyataan WAJIB diunggah dan mengikuti format terbaru tahun 2020 yang ada dalam Booklet LPDP tahun 2020 ataupun laman www.lpdp.kemenkeu.go.id. pendaftar dimohon tidak mengambil format selain dari yang tercantum di laman LPDP.
- e. Surat Ijin belajar resmi dari instansi/perusahaan menggunakan kop instansi/perusahaan, bukan kop LPDP. Bagi yang menyatakan belum bekerja, tidak wajib melampirkan surat ijin ini.
- f. Surat rekomendasi WAJIB diunggah dengan ketentuan tahun 2020, yaitu Surat Rekomendasi dari Akademisi 1 dan Surat Rekomendasi Akademisi 2 (bagi yang belum bekerja) atau Atasan/Pimpinan Lembaga/Perusahaan (bagi yang telah bekerja).
- g. Pada tahun 2020, maka WAJIB mengunggah dokumen LoA Unconditional sesuai dengan informasi yang telah dicantumkan. Nama Perguruan Tinggi dan Program Studi harus sama dengan nama Perguruan Tinggi dan Program Studi tujuan yang telah diisikan.
- h. Pendaftar WAJIB mengunggah scan KTP yang masih berlaku.
- i. Setiap kali dokumen berhasil diunggah, maka akan muncul link unduhan *(link download)*

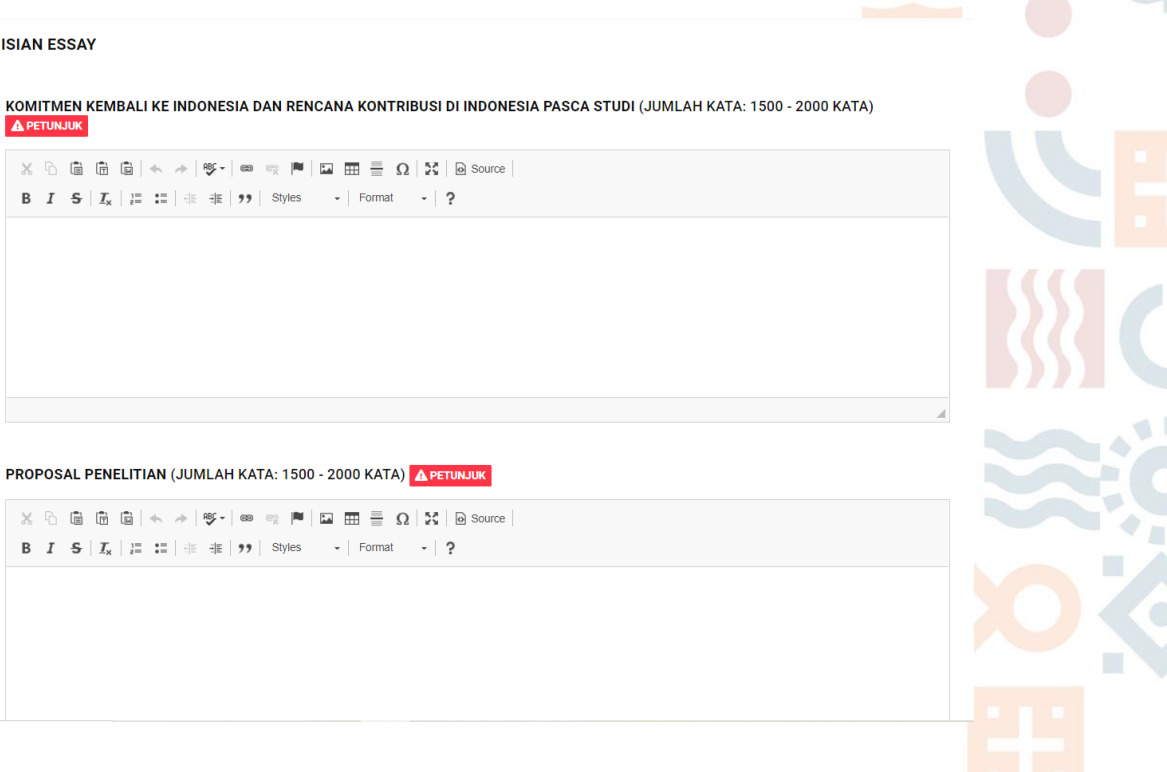

Gedung Danadyaksa Jl. Cikini Raya No.91A-D Jakarta Pusat 10330

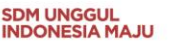

PERSONAL STATEMENT (JUMLAH KATA: 700 - 1000 KATA) A PETUNJUK

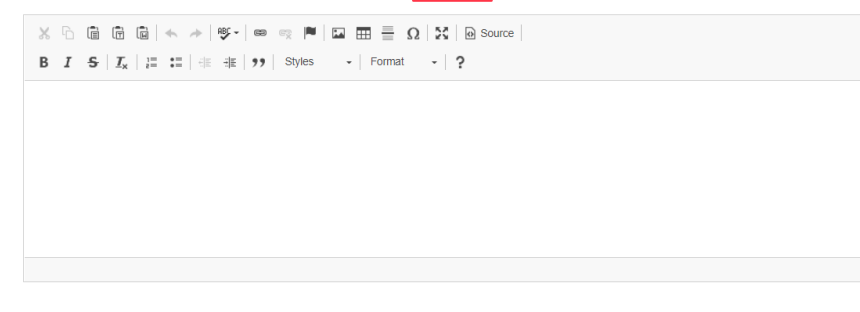

Gambar I.2 Tampilan unggah dokumen – bagian isian essay

Keterangan isian :

- a. Komitmen Kembali Ke Indonesia Dan Rencana Kontribusi Di Indonesia Pasca Studi diisi dengan panjang 1500 – 2000 kata.
- b. Rencana Studi (program magister) diisi dengan panjang 1500 2000 kata.
- c. Proposal Penelitian (program doktor) diisi dengan panjang 1500 2000 kata.
- d. *Personal Statement* diisi dengan panjang 700 1000 kata.

Selanjutnya, jika telah selesai unggah dokumen dan menulis essay dan klik Simpan maka Anda akan diarahkan ke halaman terakhir dari registrasi beasiswa yaitu pada halaman Submit Pendaftaran.

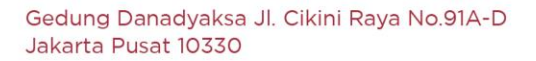

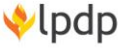

**SDM UNGGUL<br>INDONESIA MAJU** 

## <span id="page-29-0"></span>J. PENGIRIMAN DATA *(SUBMIT PENDAFTARAN)*

- 1. Pada halaman Submit Pendaftaran, Anda dapat melihat rangkuman informasi yang telah diisikan sebelumnya.
- 2. Selama pendaftar belum melakukan submit data, maka semua informasi dari halaman Penilaian Diri hingga Dokumen masih dapat diedit.
- 3. Proses edit dapat dilakukan secara langsung ke halaman masing-masing form yang ingin diedit.
- 4. Sebelum melakukan submit pastikan data dan informasi yang diisikan benar dan sesuai dengan ketentuan LPDP.
- 5. Setelah Anda yakin untuk melakukan pendaftaran, centang pernyataan kemudian klik Submit. Submit baru dapat dilakukan jika semua dokumen wajib telah diunggah.

#### Riwayat Pendidikan dan Pekerjaan » Pengalaman Organisasi » Informasi Lainnya » Dokumen Submit Pendaftaran

Ringkasan Formulir

#### **INFORMASI DATA DIRI**

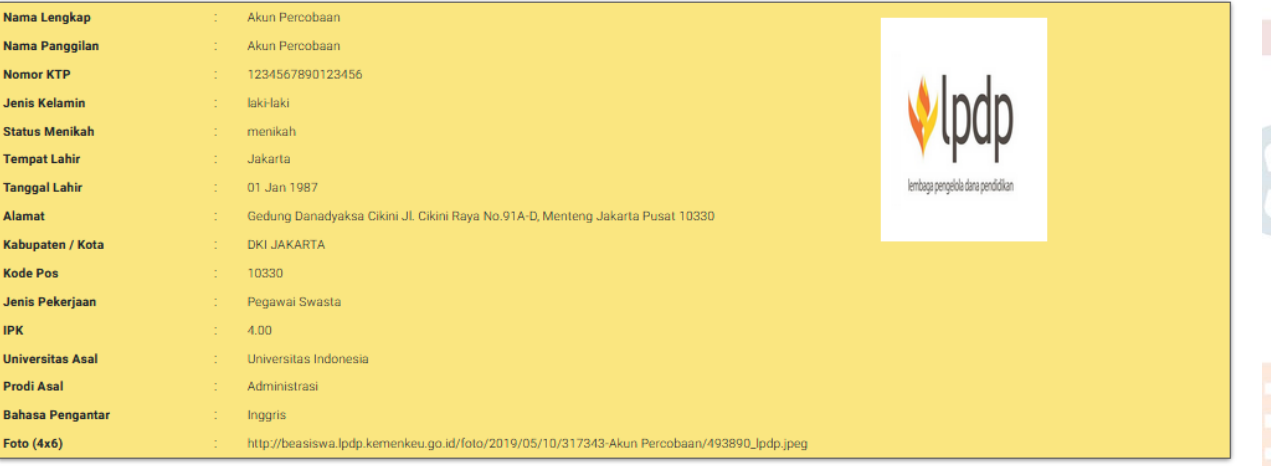

# **RINGKASAN FORMULIR**

**A** Profil **Beasiswa** 

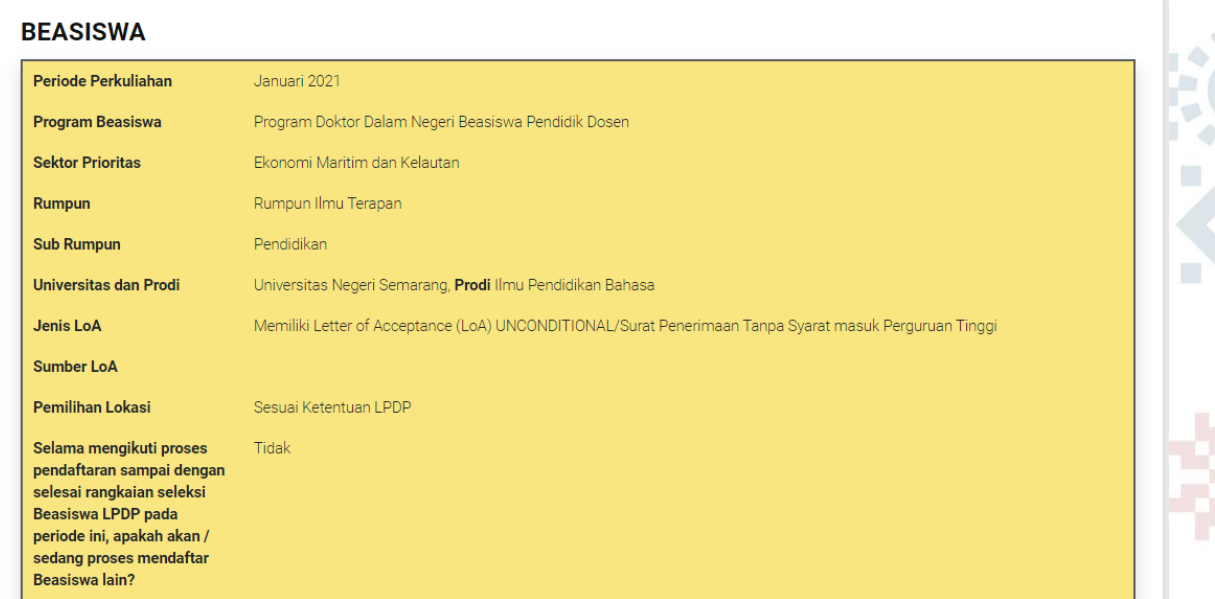

 $\overline{\Delta}$  RT

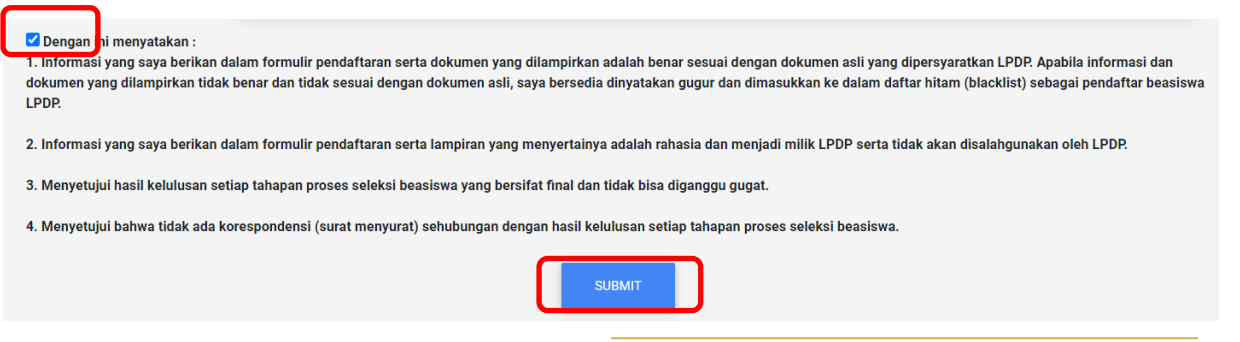

Gambar J.1 Tampilan submit data

## <span id="page-30-0"></span>K. MEMERIKSA STATUS PENDAFTARAN

Setelah melakukan submit data, Anda dapat memeriksa status pendaftaran dengan mengklik tombol daftar, sistem akan menampilkan resume informasi pendaftaran Anda.

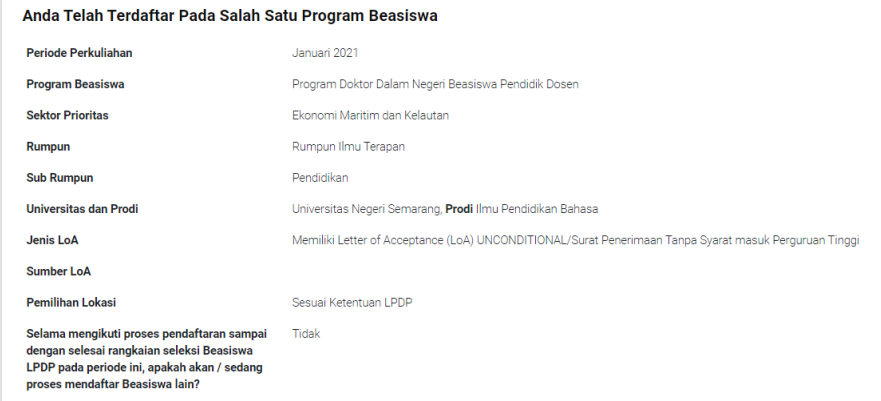

Gambar K.1 Tampilan status pendaftaran

Keterangan :

- 1. Pendaftar hanya diperkenankan mendaftar 1 program dalam 1 periode seleksi.
- 2. Pendaftar diperbolehkan kembali melakukan pendaftaran setelah mengikuti rangkaian seleksi dan dinyatakan tidak lulus.

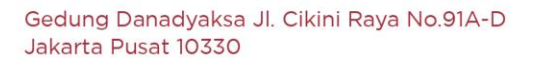

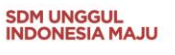

## <span id="page-31-0"></span>L. MONITORING PENDAFTARAN BEASISWA

#### <span id="page-31-1"></span>L.1 *Dashboard* Akun Pendaftar

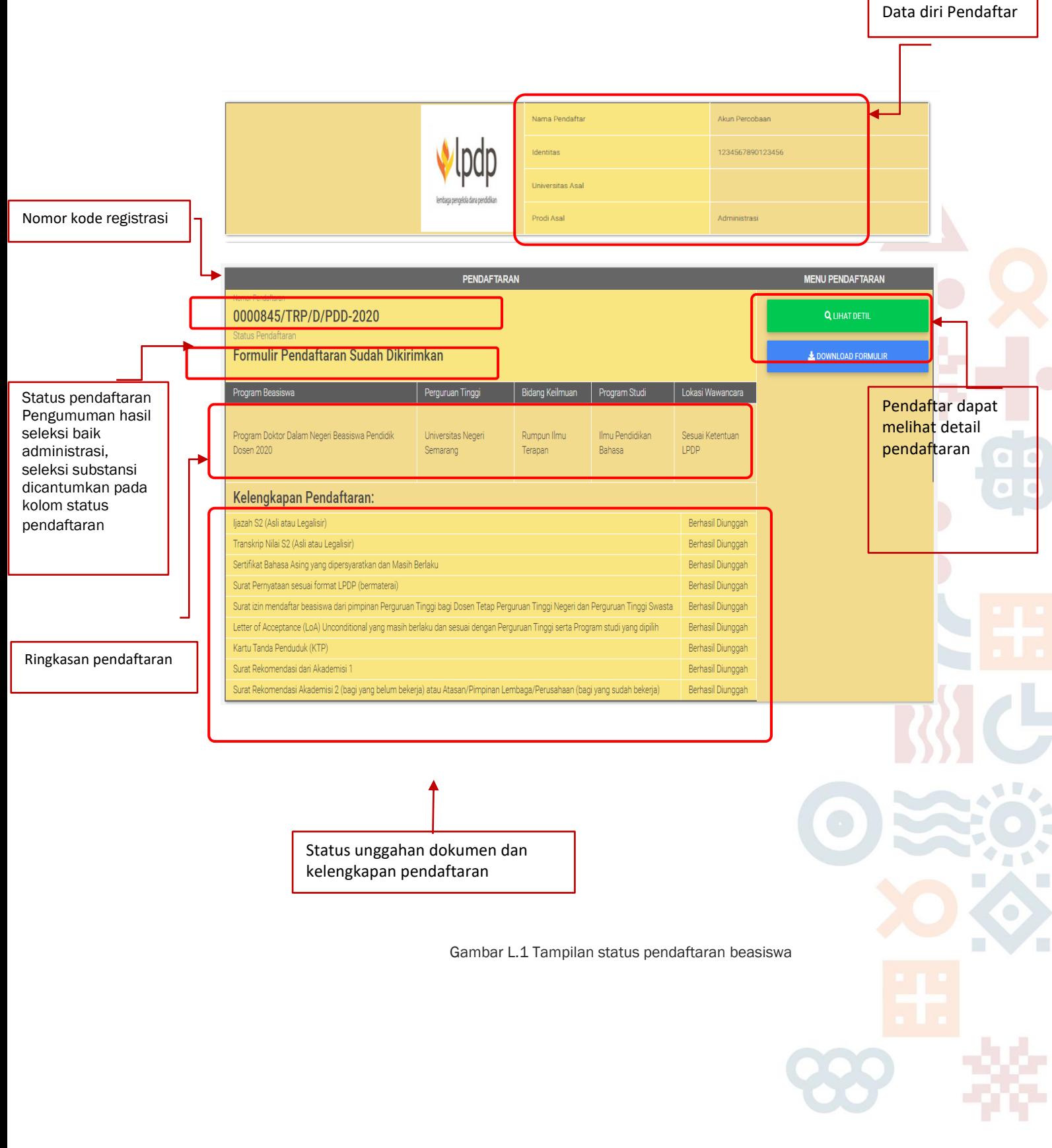

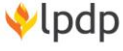

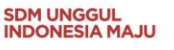

## <span id="page-32-0"></span>L.2 Pengumuman Hasil Seleksi Administratif

Setelah mengrimkan formulir pendaftaran (submit data) pendaftar akan mendapatkan informasi hasil seleksi administratif. Hasil seleksi administratif akan diumumkan tim LPDP sesuai dengan jadwal yang telah ditentukan. Pendaftar dapat melihat hasil seleksi dengan mengklik tombol Status.

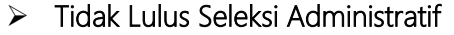

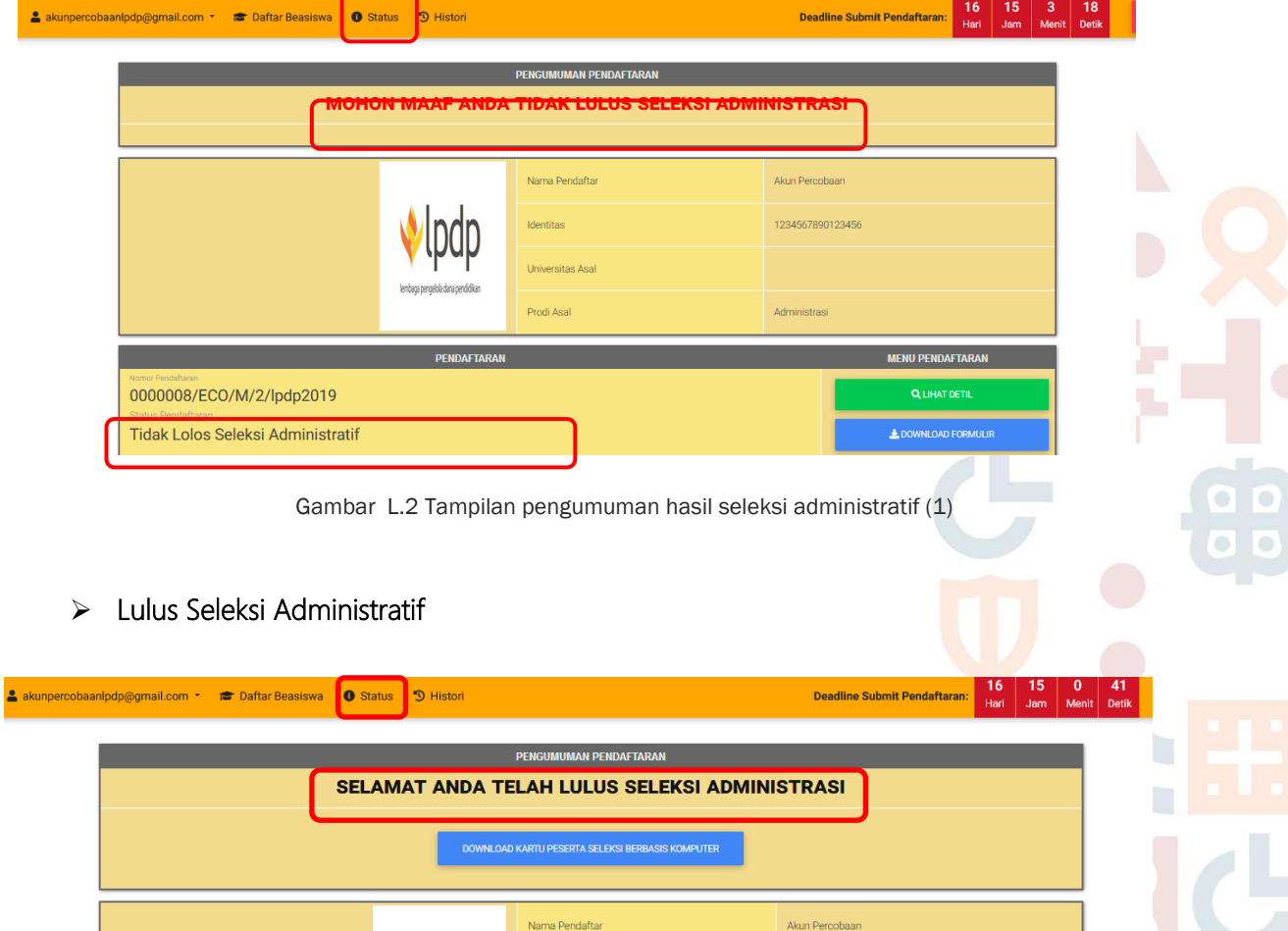

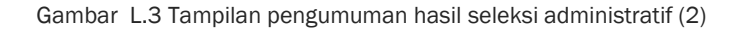

**Jniversitas Asa Prodi Asa** 

0000008/ECO/M/2/lpdp2019

Lulus Seleksi Administratif

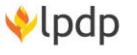

**MENU PENDAFTAR** 

**Q LIHAT DETI** 

1234567890123456

Ì,

## L.3 Pengumuman Hasil Seleksi Substansi

Tidak Lulus Seleksi Substansi

<span id="page-33-0"></span>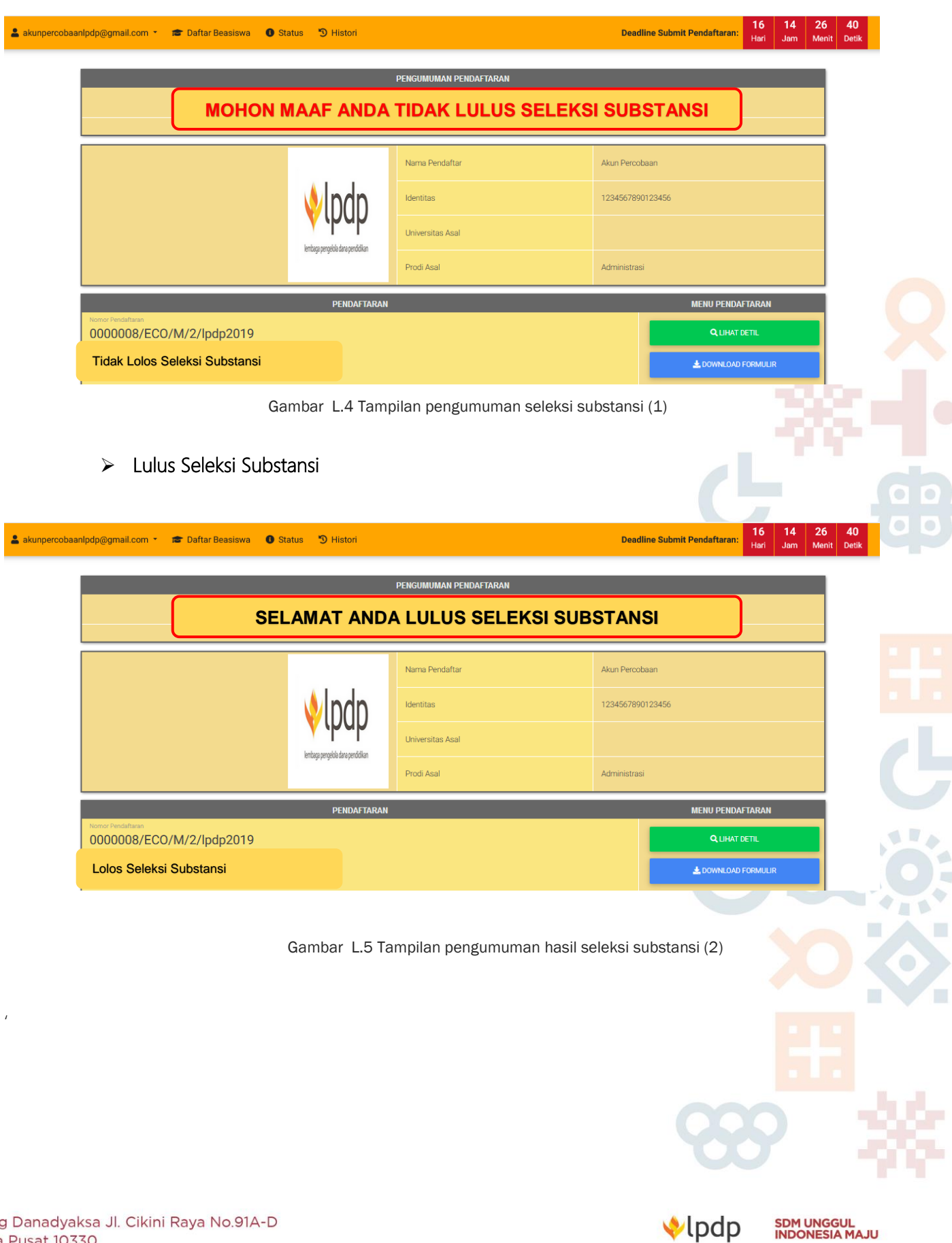

I.

## <span id="page-34-1"></span><span id="page-34-0"></span>M. LAMPIRAN-LAMPIRAN

# M.1 Tangkapan layar konversi IPK

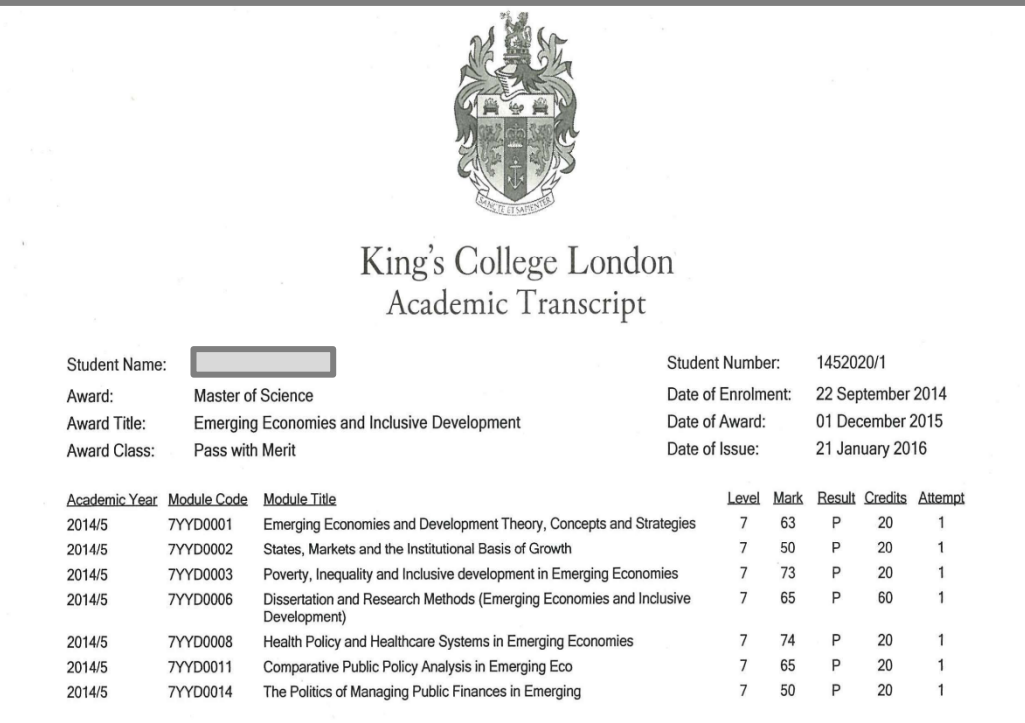

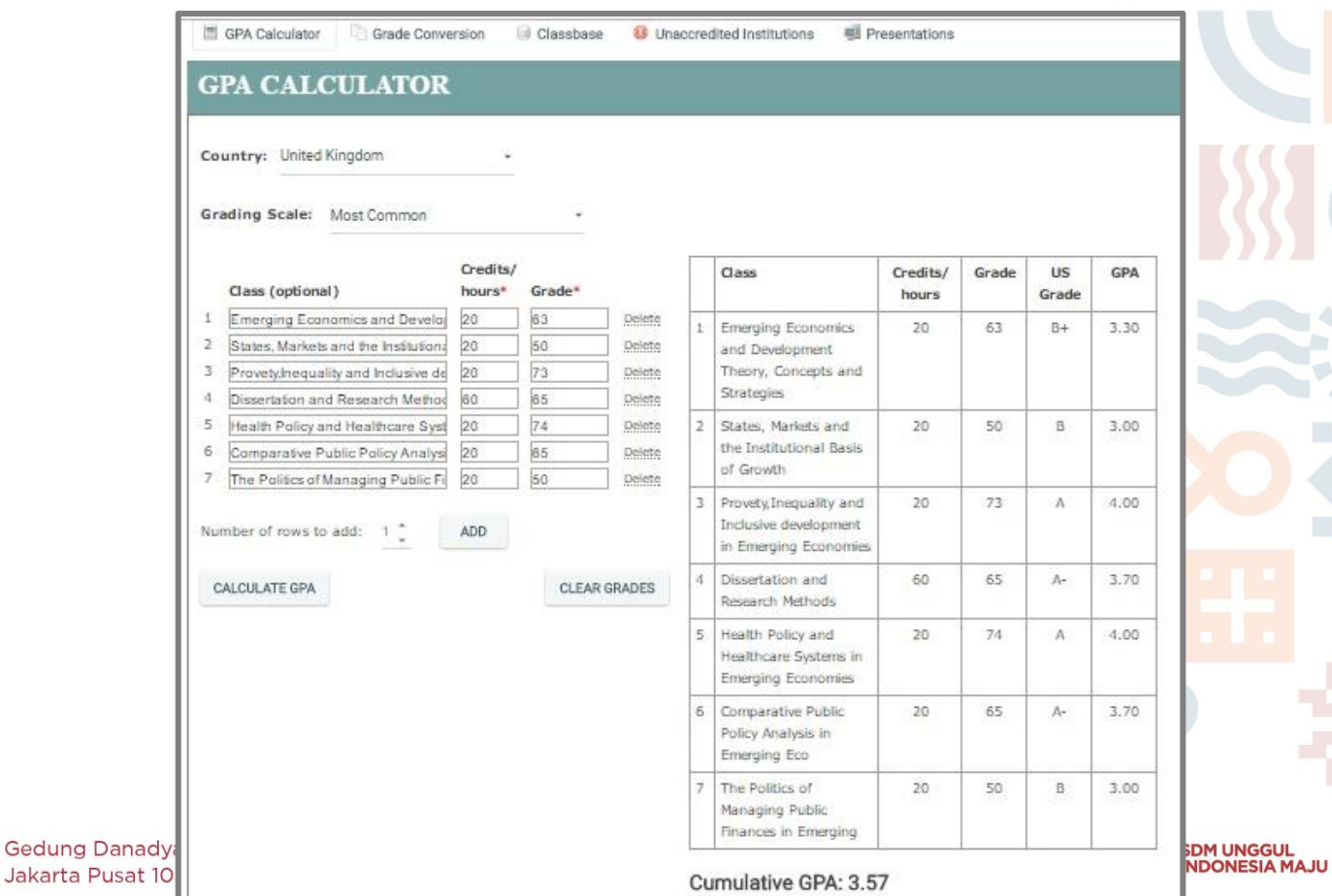

L.  $\blacksquare$ 

#### <span id="page-35-0"></span>M.2 Nomor Sertifikat Bahasa Asing

1. Nomor sertifikat ITP TOEFL

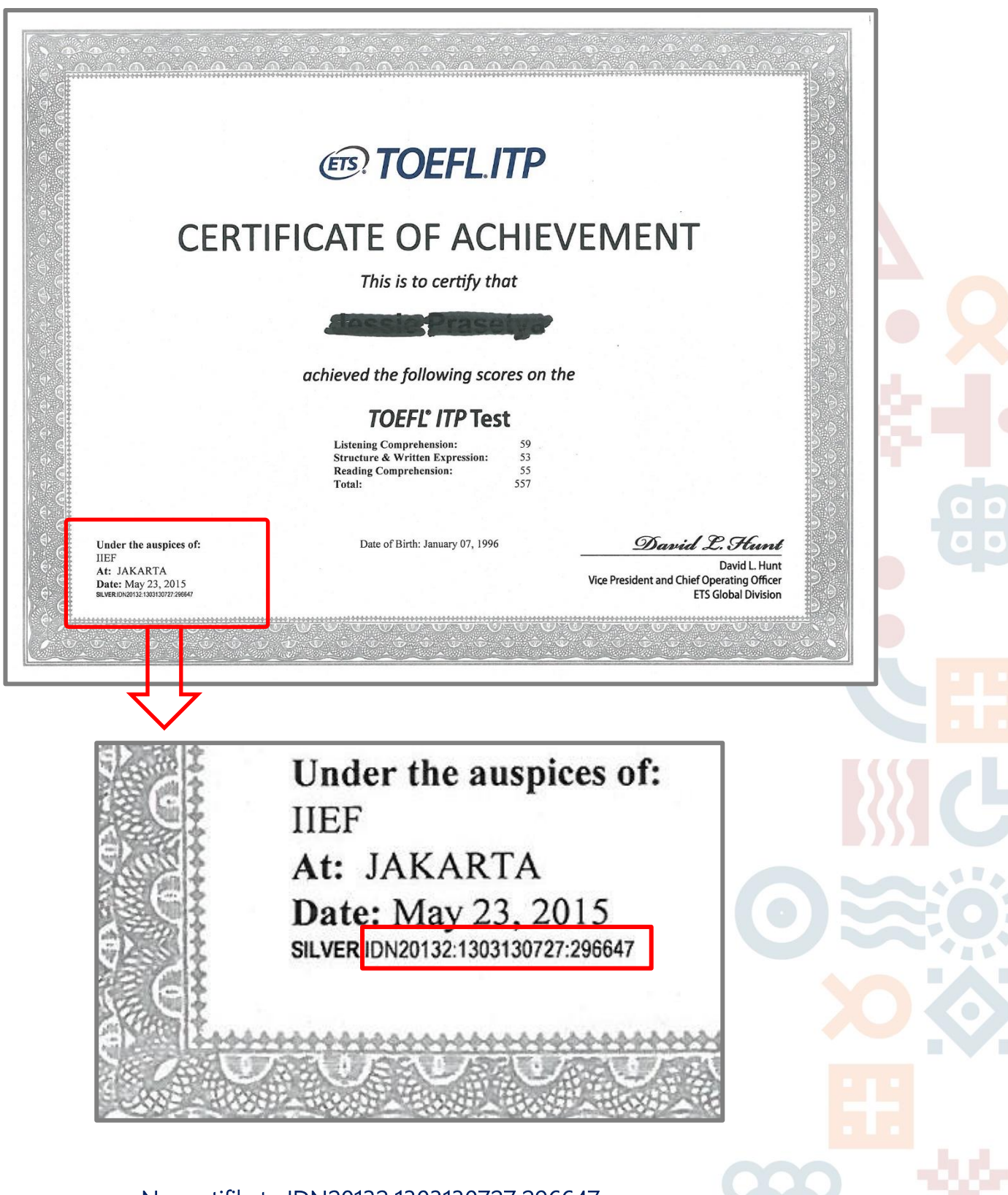

No sertifikat : IDN20132:1303130727:296647

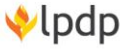

2. Nomor Sertifikat IELTS (TRF)

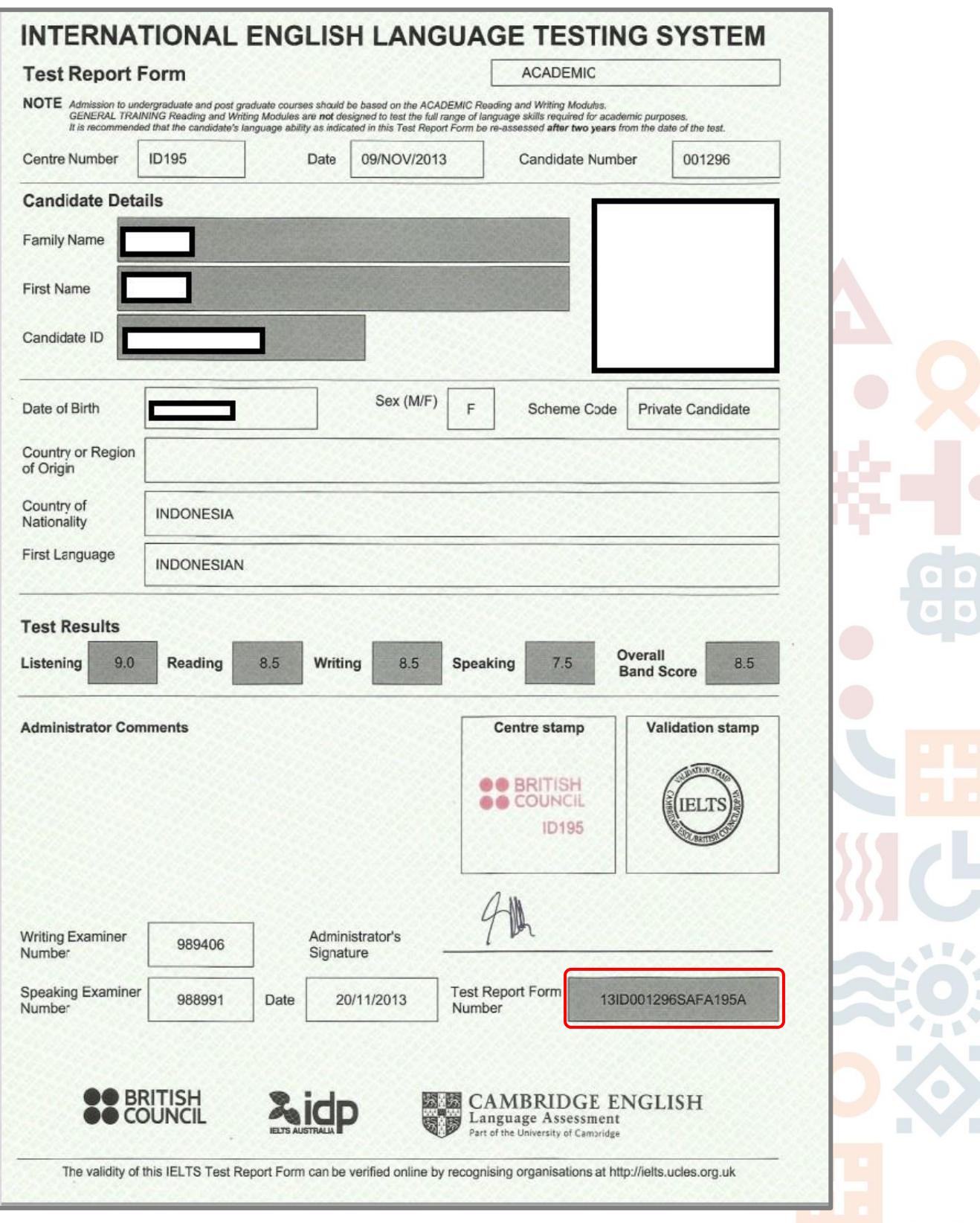

# No Sertifikat IELTS (TRF) : 13ID001296SAFA195A

Gedung Danadyaksa Jl. Cikini Raya No.91A-D Jakarta Pusat 10330

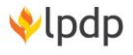

 $\Rightarrow$ E, ۰

m

π

Test Taker, Example

876543A21B

3. Nomor Sertifikat PTE Academic (Score Report Code)

# Pearson | PTE Academic

# **Test Taker Score Report**

#### **Example Test Taker**

#### Score Report Code: 876543A21B

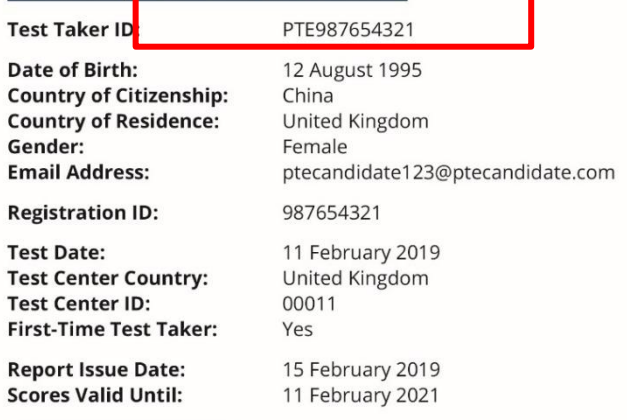

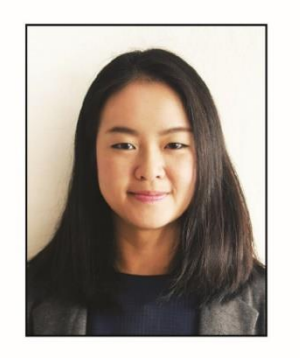

#### **Overall Score: 61**

The Overall Score for the PTE Academic is based on the test taker's performance on all items in the test. The scores for Communicative Skills and Enabling Skills are based on the test taker's performance on only those items that pertain to these skills specifically. As many items contribute to more than one Communicative or Enabling Skill, the Overall Score cannot be computed directly from the Communicative Skill scores or from the Enabling Skill scores. The graph below indicates this test taker's Communicative Skills and Enabling Skills relative to his or her Overall Score.

When comparing the Overall Score and the scores for Communicative Skills and Enabling Skills, please be aware that there is some imprecision in all measurement, depending on a variety of factors. For more information on interpreting PTE Academic scores, please refer to Interpreting the PTE Academic Score Report which is available at www.pearsonpte.com/pteacademic/scores.

#### **Skills Profile**

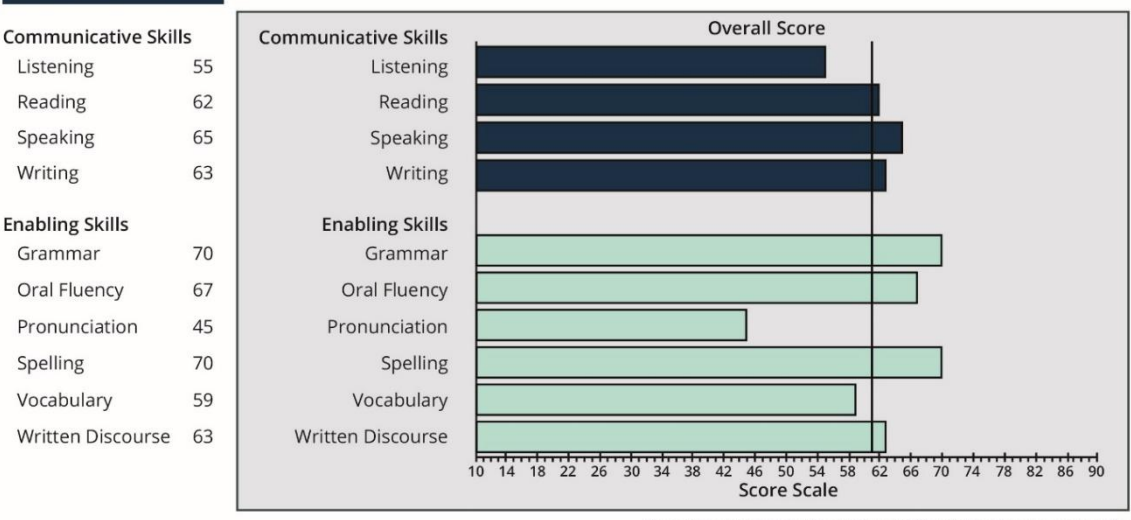

Score Report representation right may differ from current score reports.

NOTE TO INSTITUTIONS: This score report is not valid unless authenticated on the PTE Academic Score Report Website: www.pearsonvue.com/ptescores.

## No sertifikat PTE Academic : 876543A21B

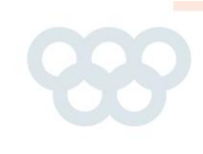

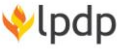

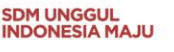